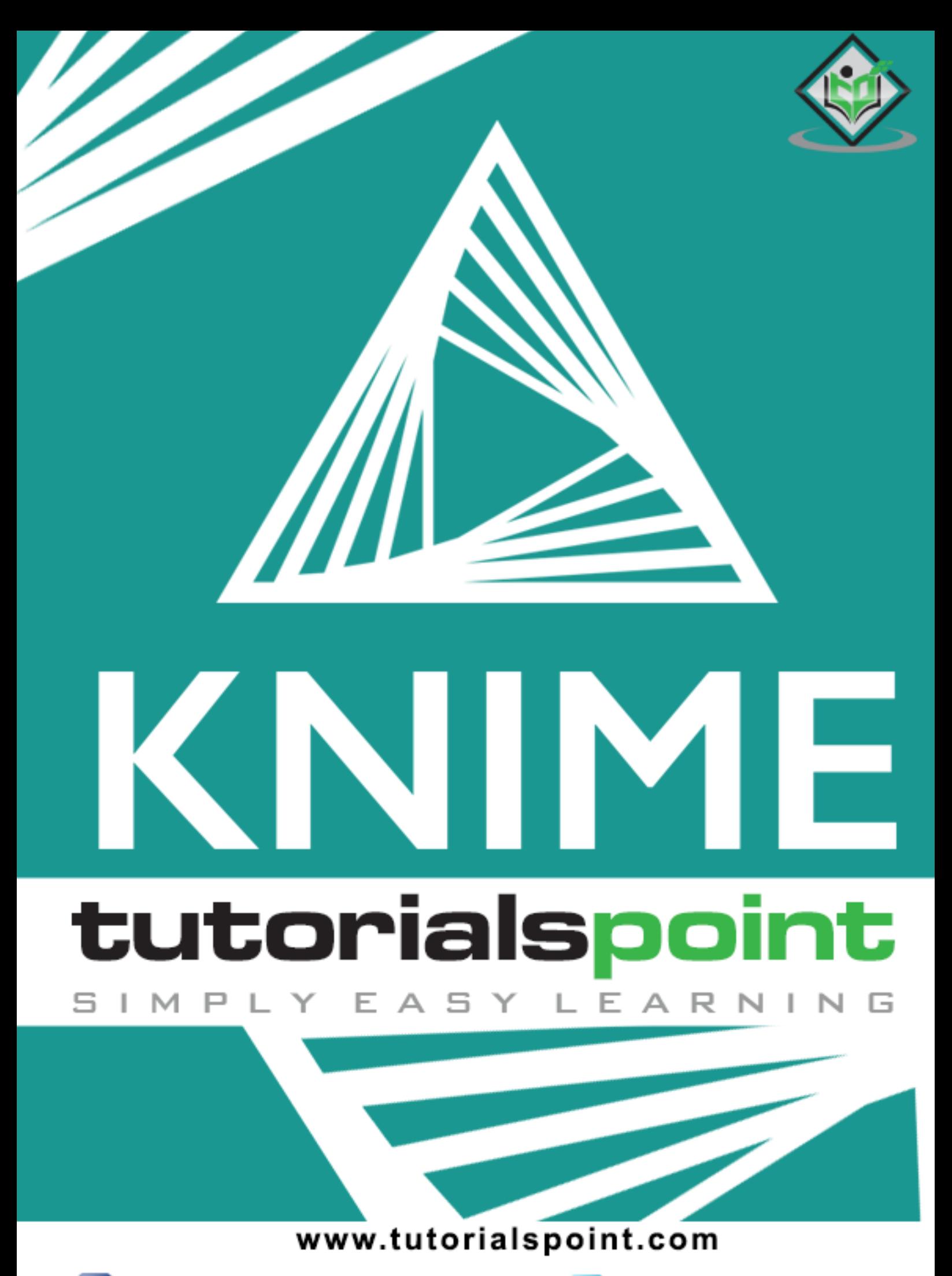

### <span id="page-1-0"></span>**About the Tutorial**

KNIME provides a graphical interface for development. The introduction of KNIME has brought the development of Machine Learning models in the purview of a common man.

This tutorial will teach you how to master the data analytics using several well-tested ML algorithms.

### <span id="page-1-1"></span>**Audience**

This tutorial has been prepared for the beginners to help them understand the basic to advanced concepts related to KNIME.

### <span id="page-1-2"></span>**Prerequisites**

Before you start practicing various types of examples given in this reference, we assume that you are already aware about the concepts of machine learning.

If you are new to machine learning, please pick up its related tutorial and get comfortable with its concepts before you actually start digging into KNIME.

### <span id="page-1-3"></span>**Copyright & Disclaimer**

@Copyright 2019 by Tutorials Point (I) Pvt. Ltd.

All the content and graphics published in this e-book are the property of Tutorials Point (I) Pvt. Ltd. The user of this e-book is prohibited to reuse, retain, copy, distribute or republish any contents or a part of contents of this e-book in any manner without written consent of the publisher.

We strive to update the contents of our website and tutorials as timely and as precisely as possible, however, the contents may contain inaccuracies or errors. Tutorials Point (I) Pvt. Ltd. provides no guarantee regarding the accuracy, timeliness or completeness of our website or its contents including this tutorial. If you discover any errors on our website or in this tutorial, please notify us at [contact@tutorialspoint.com](mailto:contact@tutorialspoint.com)

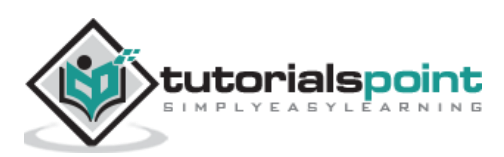

#### Knime

### <span id="page-2-0"></span>**Table of Contents**

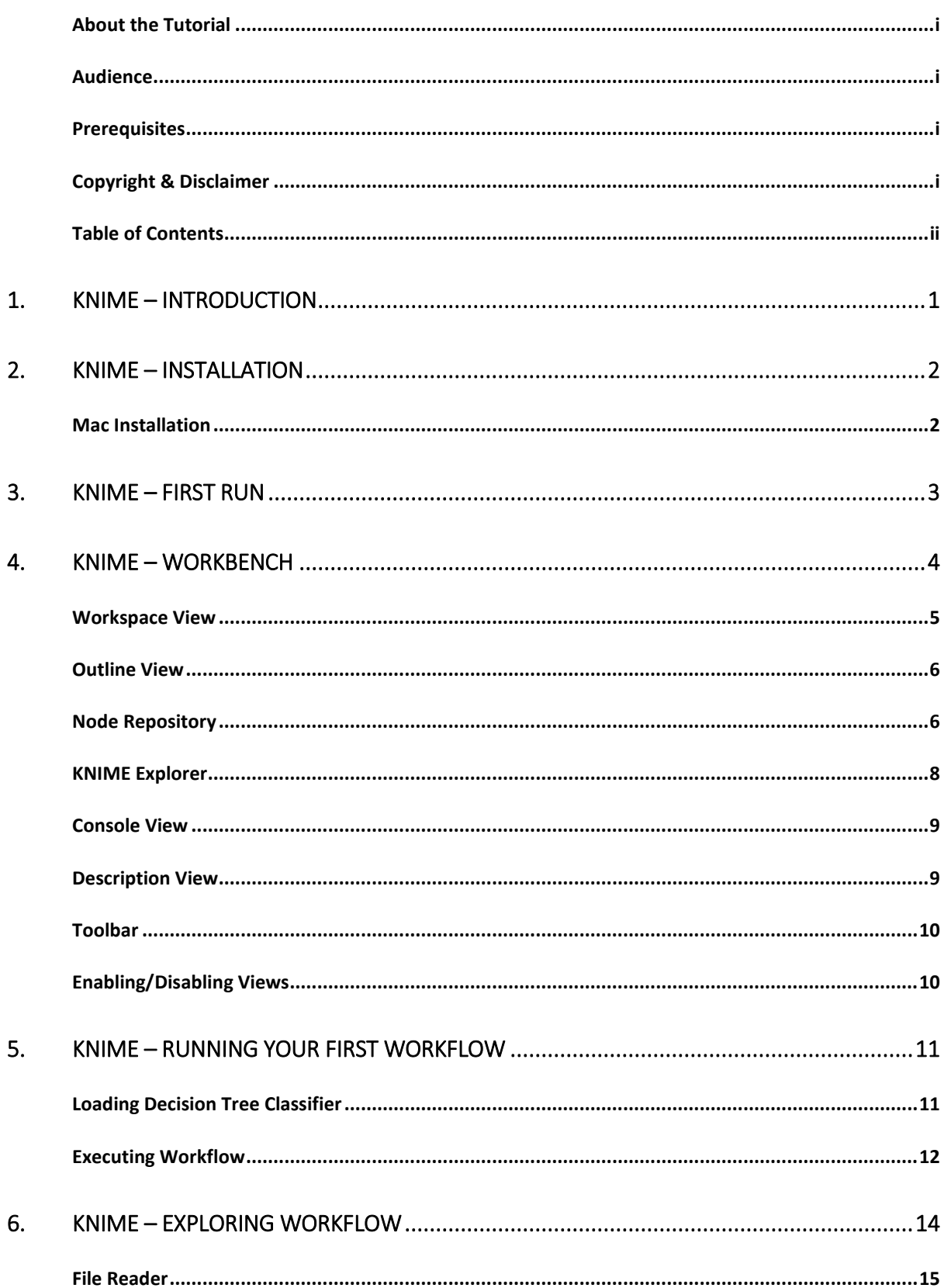

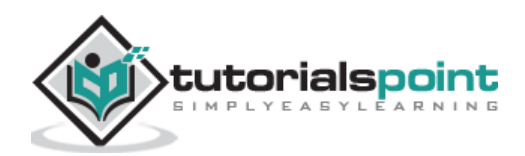

#### Knime

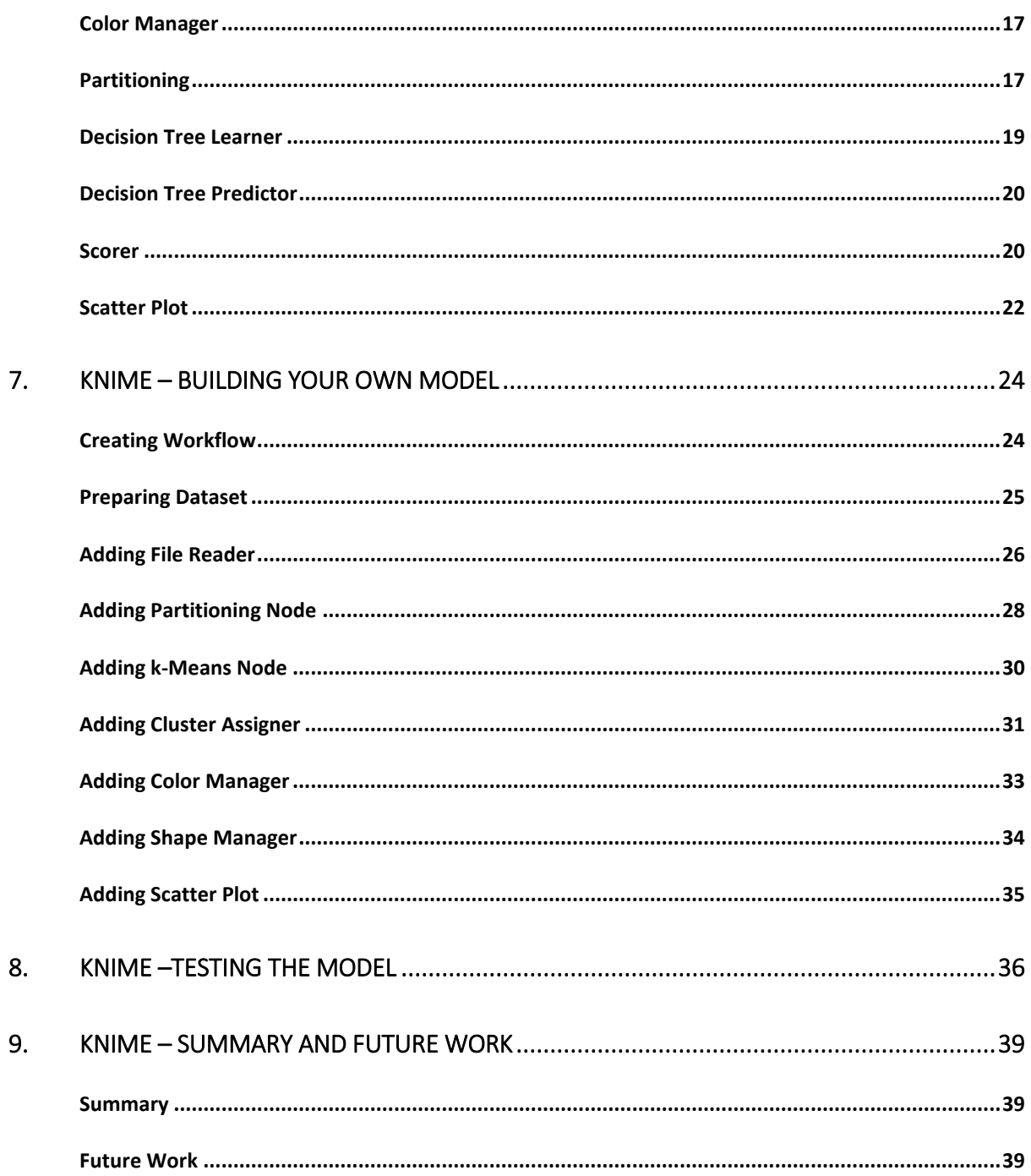

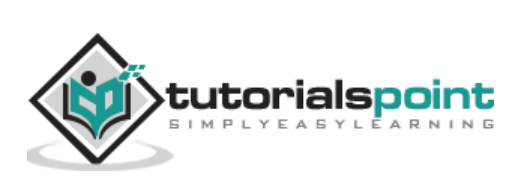

## <span id="page-4-0"></span>**1. KNIME – Introduction**

Developing Machine Learning models is always considered very challenging due to its cryptic nature. Generally, to develop machine learning applications, you must be a good developer with an expertise in command-driven development. The introduction of KNIME has brought the development of Machine Learning models in the purview of a common man.

KNIME provides a graphical interface (a user friendly GUI) for the entire development. In KNIME, you simply have to define the workflow between the various predefined nodes provided in its repository. KNIME provides several predefined components called nodes for various tasks such as reading data, applying various ML algorithms, and visualizing data in various formats. Thus, for working with KNIME, no programming knowledge is required. Isn't this exciting?

The upcoming chapters of this tutorial will teach you how to master the data analytics using several well-tested ML algorithms.

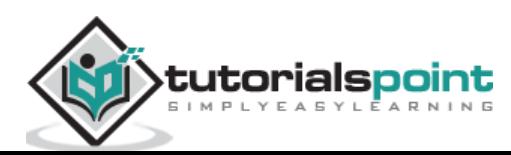

## <span id="page-5-0"></span>**2. KNIME – Installation**

KNIME Analytics Platform is available for Windows, Linux and MacOS. In this chapter, let us look into the steps for installing the platform on the Mac. If you use Windows or Linux, just follow the installation instructions given on the KNIME download page. The binary installation for all three platforms is available at [Knime's page](https://www.knime.com/next-steps?download=https://download.knime.org/analytics-platform/macosx/knime-latest-app.macosx.cocoa.x86_64.dmg).

### <span id="page-5-1"></span>**Mac Installation**

Download the binary installation from the KNIME official site. Double click on the downloaded **dmg** file to start the installation. When the installation completes, just drag the KNIME icon to the Applications folder as seen here:

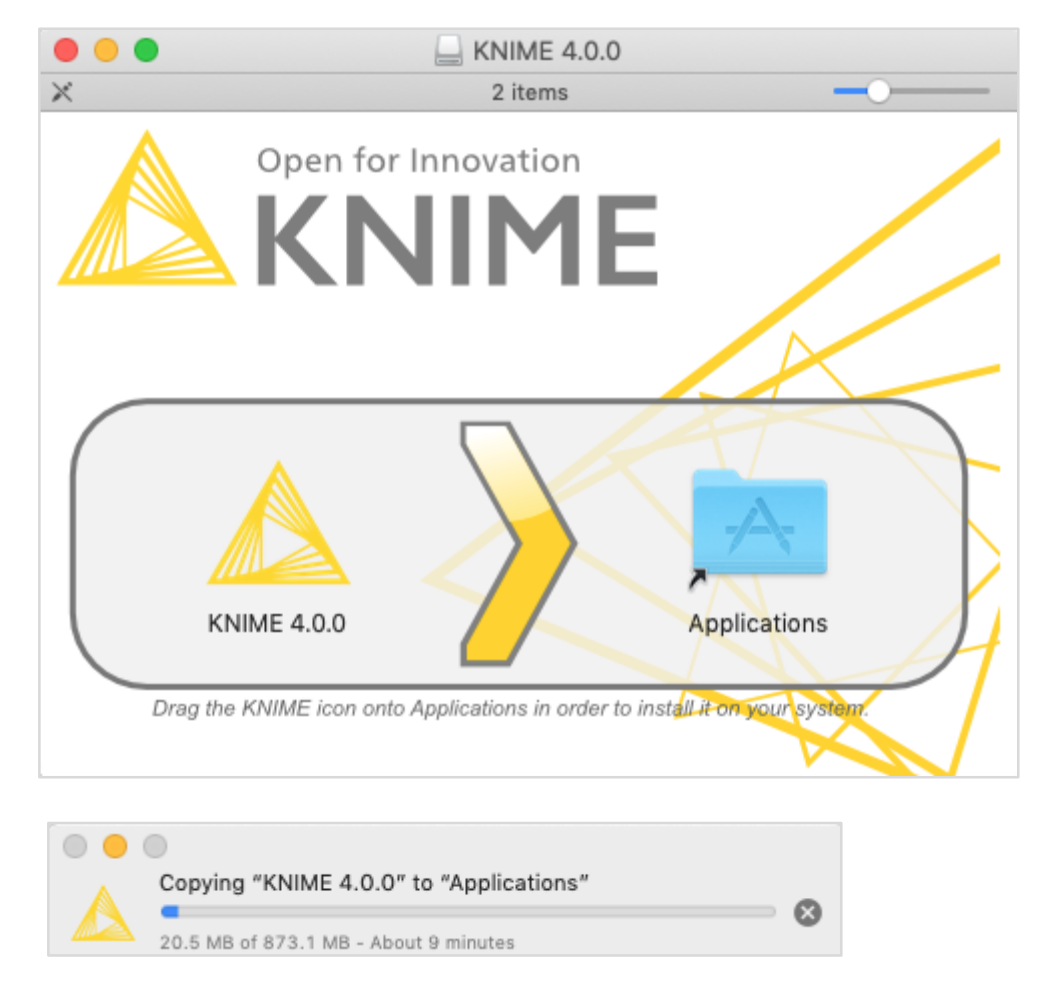

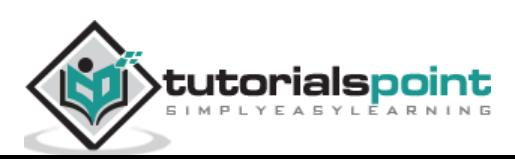

## <span id="page-6-0"></span>**3. KNIME – First Run**

Double-click the KNIME icon to start the KNIME Analytics Platform. Initially, you will be asked to setup a workspace folder for saving your work. Your screen will look like the following:

You may set the selected folder as default and the next time you launch KNIME, it will not

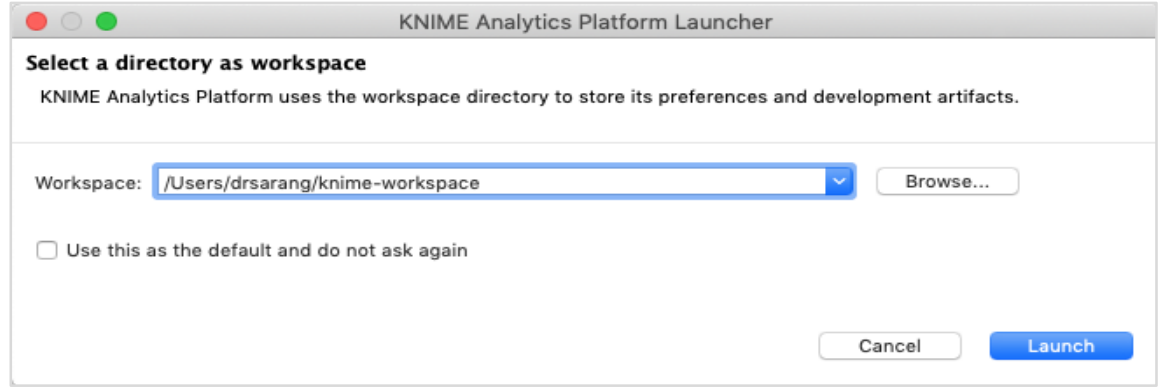

show up this dialog again.

After a while, the KNIME platform will start on your desktop. This is the workbench where you would carry your analytics work. Let us now look at the various portions of the workbench.

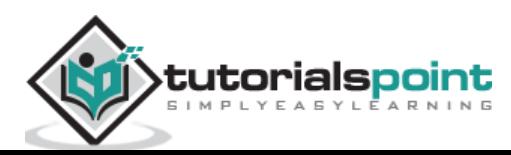

# <span id="page-7-0"></span>**4. KNIME – Workbench**

When KNIME starts, you will see the following screen:

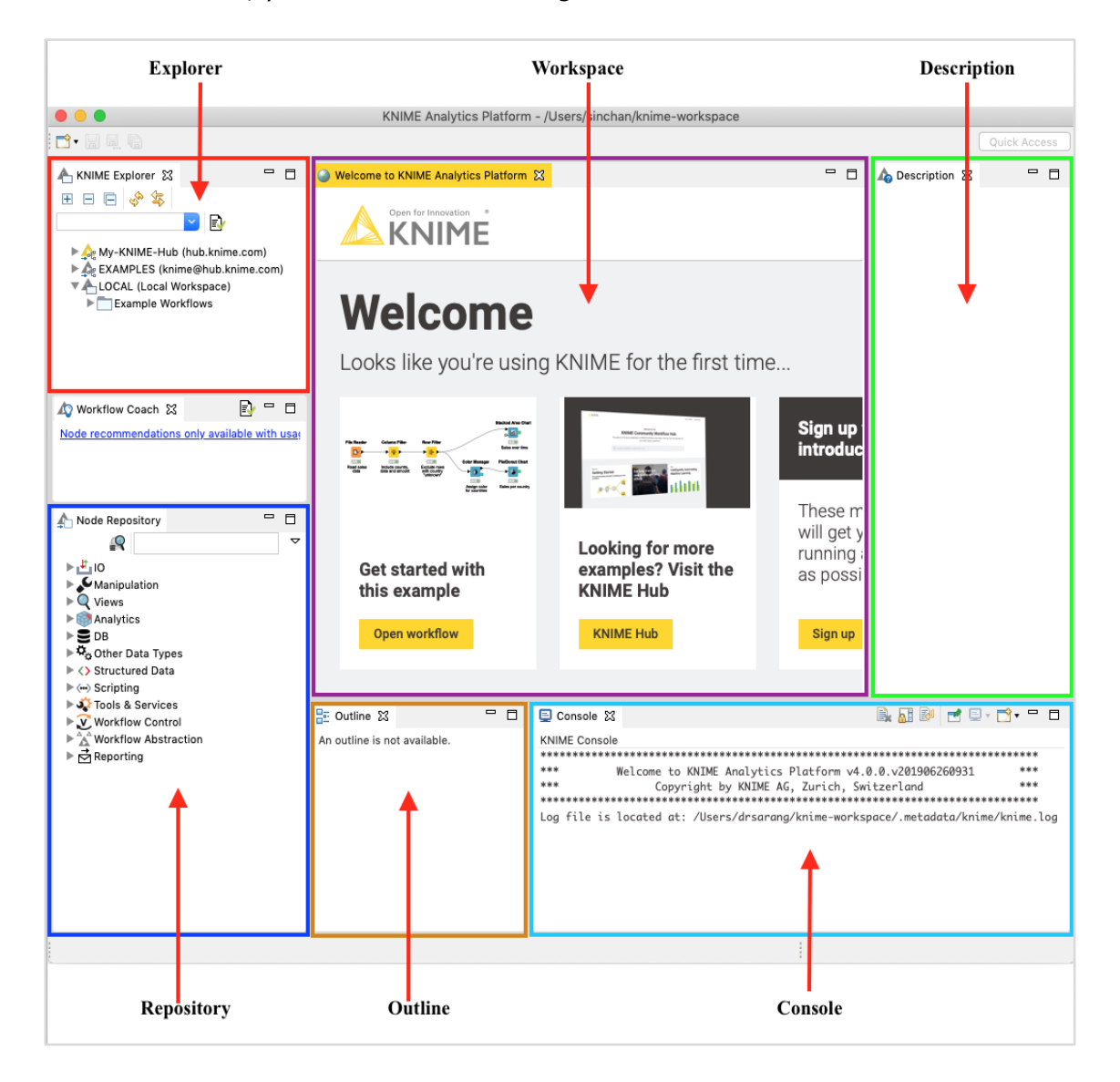

As has been marked in the screenshot, the workbench consists of several views. The views which are of immediate use to us are marked in the screenshot and listed below:

- Workspace
- Outline
- Nodes Repository
- KNIME Explorer
- Console
- Description

As we move ahead in this chapter, let us learn these views each in detail.

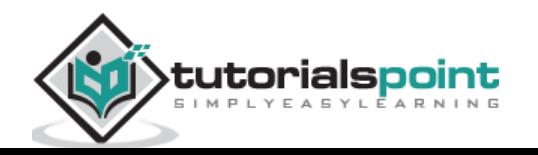

### <span id="page-8-0"></span>**Workspace View**

The most important view for us is the **Workspace** view. This is where you would create your machine learning model. The workspace view is highlighted in the screenshot below:

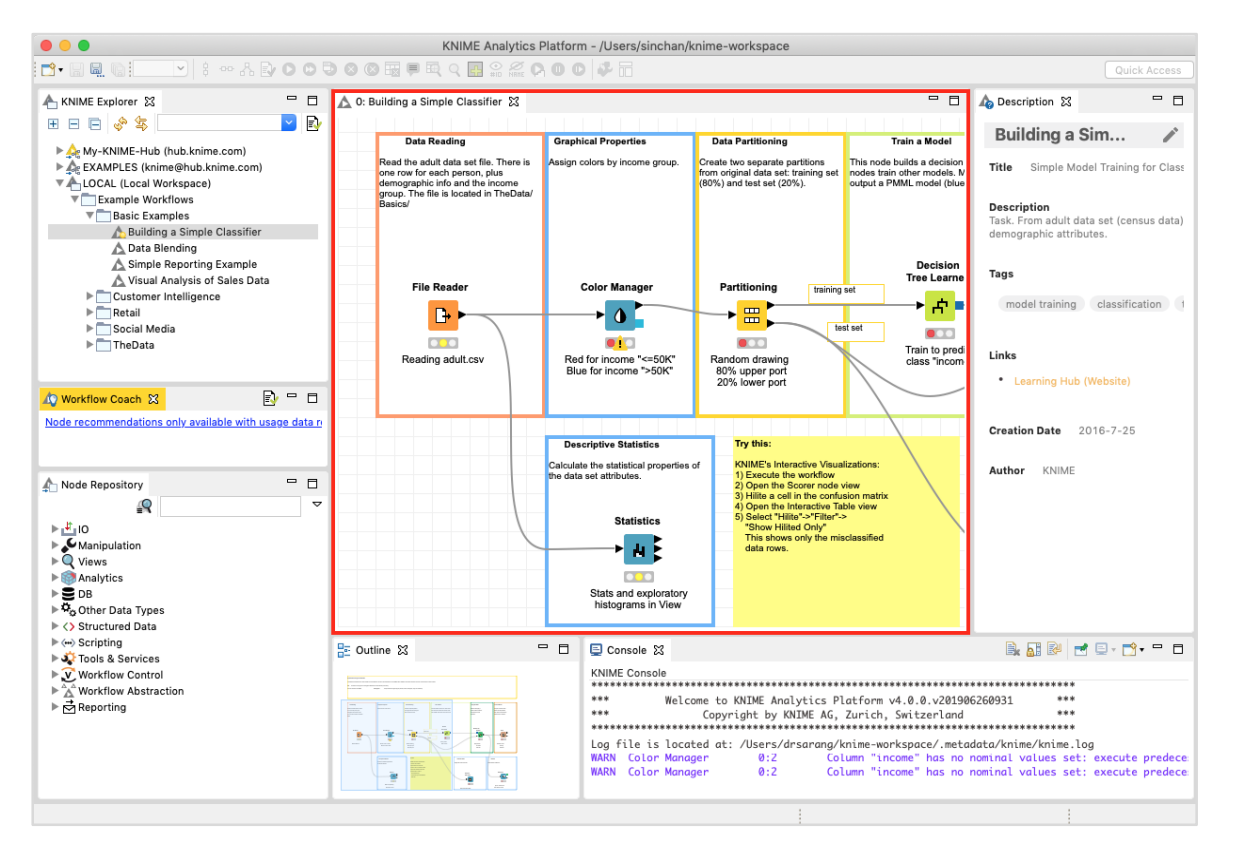

The screenshot shows an opened workspace. You will soon learn how to open an existing workspace.

Each workspace contains one or more nodes. You will learn the significance of these nodes later in the tutorial. The nodes are connected using arrows. Generally, the program flow is defined from left to right, though this is not required. You may freely move each node anywhere in the workspace. The connecting lines between the two would move appropriately to maintain the connection between the nodes. You may add/remove connections between nodes at any time. For each node a small description may be optionally added.

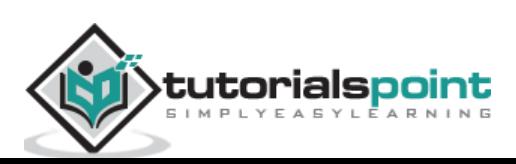

### <span id="page-9-0"></span>**Outline View**

The workspace view may not be able to show you the entire workflow at a time. That is the reason, the outline view is provided.

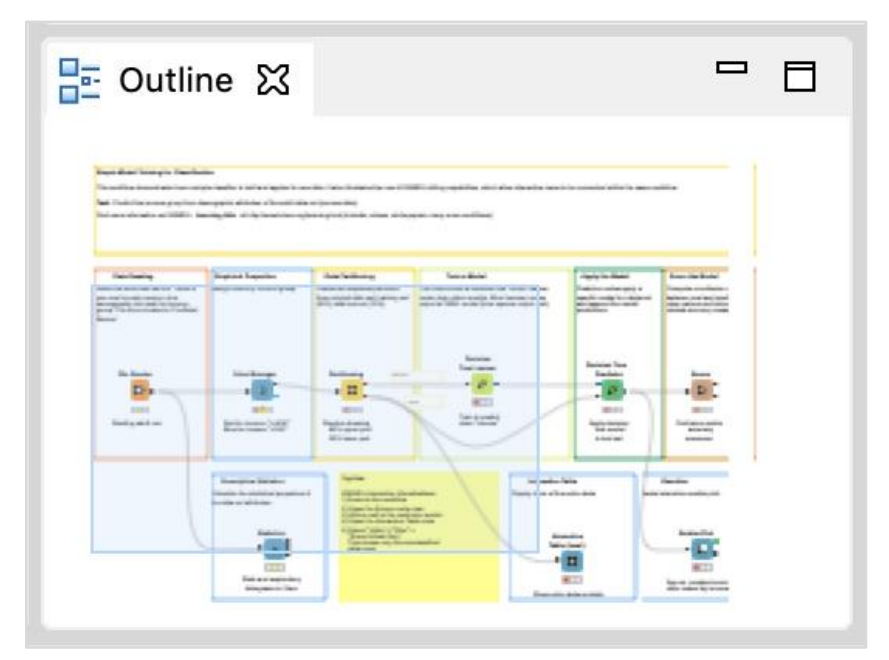

The outline view shows a miniature view of the entire workspace. There is a zoom window inside this view that you can slide to see the different portions of the workflow in the **Workspace** view.

### <span id="page-9-1"></span>**Node Repository**

This is the next important view in the workbench. The Node repository lists the various nodes available for your analytics. The entire repository is nicely categorized based on the node functions. You will find categories such as:

- $\bullet$  IO
- Views
- Analytics

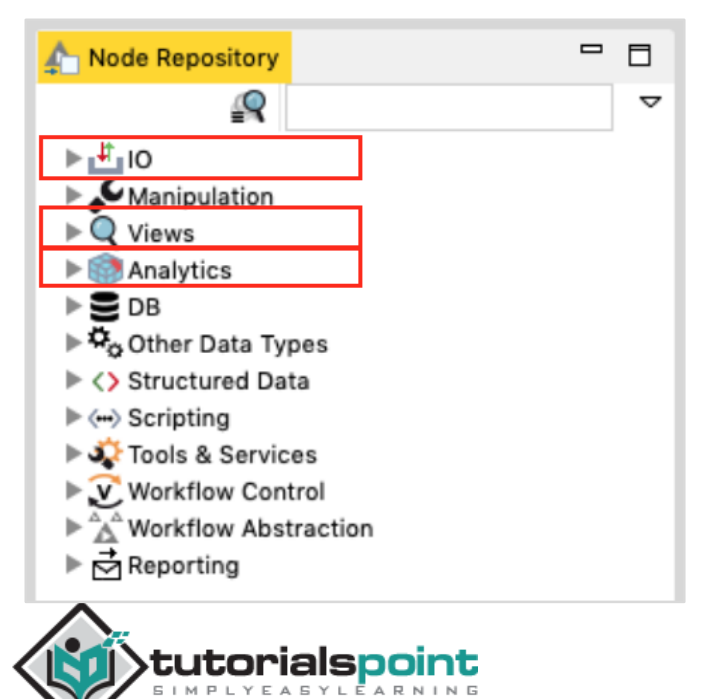

Under each category you would find several options. Just expand each category view to see what you have there. Under the **IO** category, you will find nodes to read your data in various file formats, such as ARFF, CSV, PMML, XLS, etc.

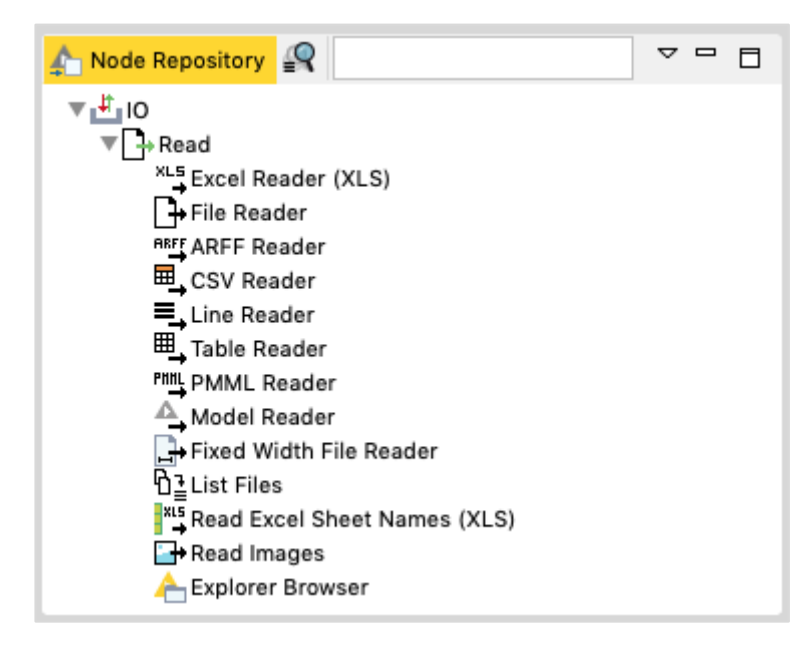

Depending on your input source data format, you will select the appropriate node for reading your dataset.

By this time, probably you have understood the purpose of a node. A node defines a certain kind of functionality that you can visually include in your workflow.

The Analytics node defines the various machine learning algorithms, such as Bayes, Clustering, Decision Tree, Ensemble Learning, and so on.

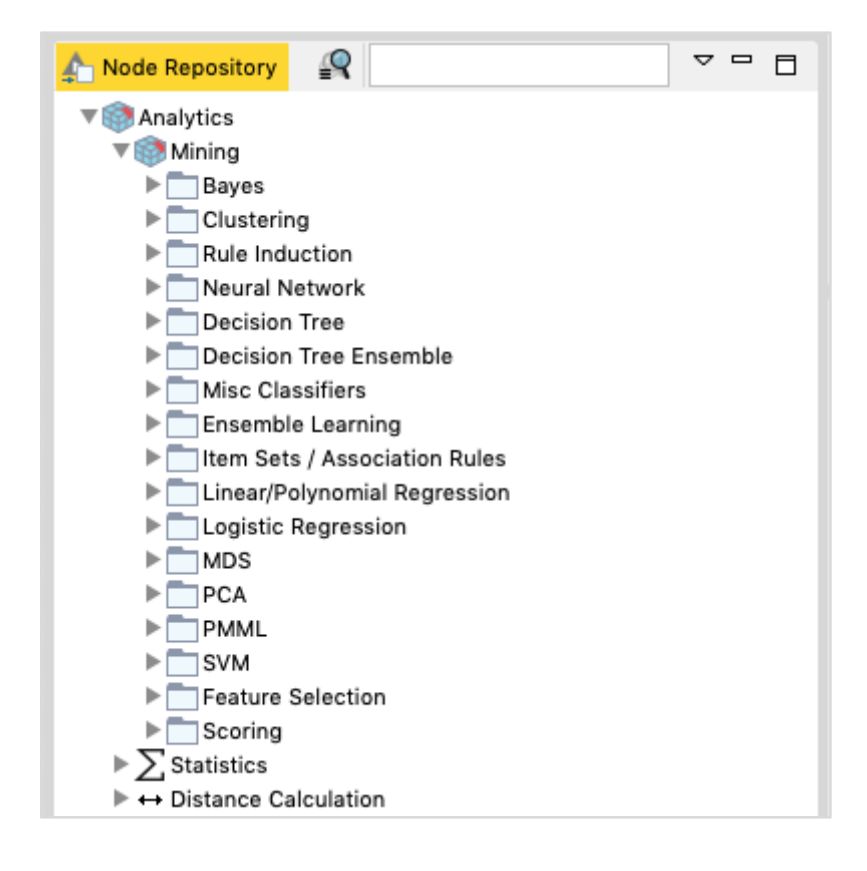

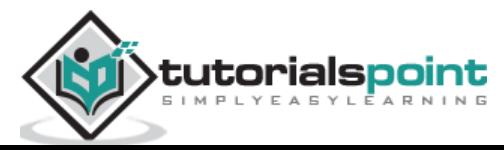

The implementation of these various ML algorithms is provided in these nodes. To apply any algorithm in your analytics, simply pick up the desired node from the repository and add it to your workspace. Connect the output of the Data reader node to the input of this ML node and your workflow is created.

We suggest you to explore the various nodes available in the repository.

### <span id="page-11-0"></span>**KNIME Explorer**

The next important view in the workbench is the **Explorer** view as shown in the screenshot below:

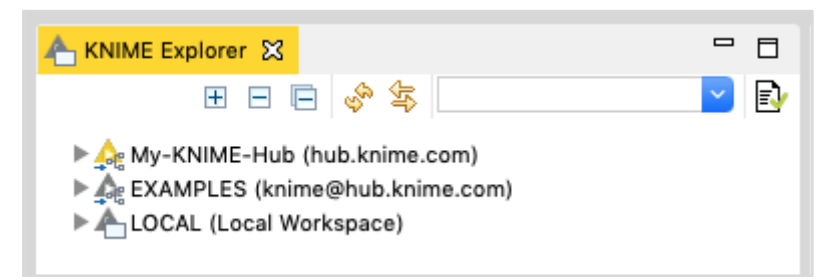

The first two categories list the workspaces defined on the KNIME server. The third option LOCAL is used for storing all the workspaces that you create on your local machine. Try expanding these tabs to see the various predefined workspaces. Especially, expand EXAMPLES tab.

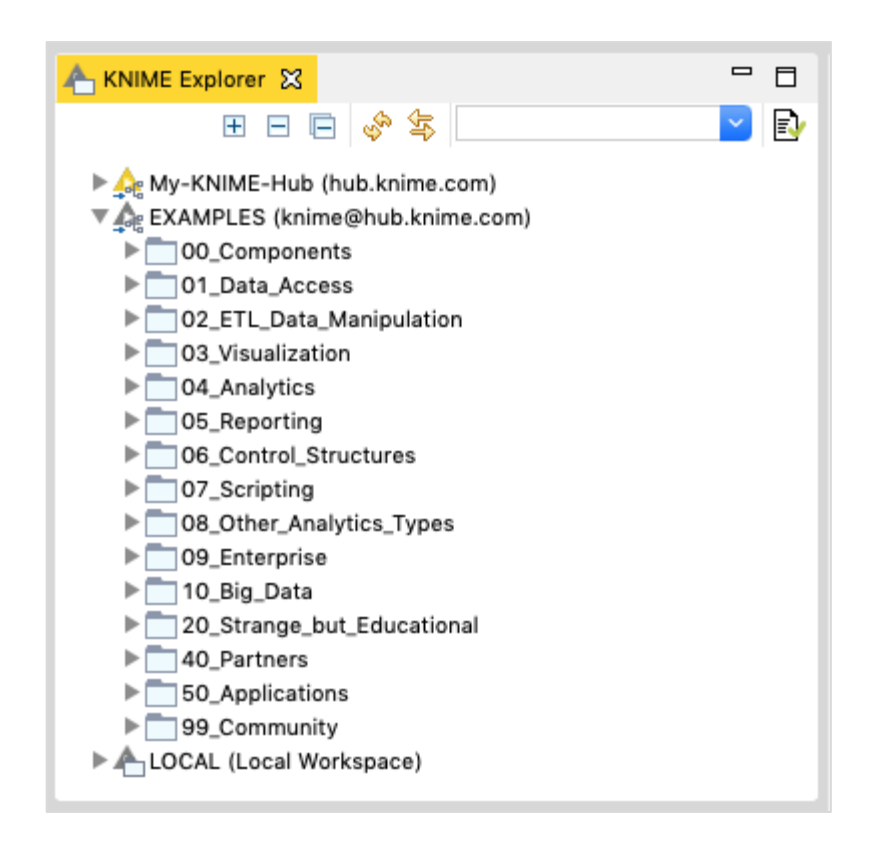

KNIME provides several examples to get you started with the platform. In the next chapter, you will be using one of these examples to get yourself acquainted with the platform.

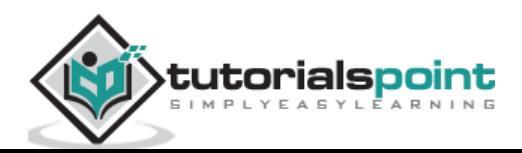

### <span id="page-12-0"></span>**Console View**

As the name indicates, the **Console** view provides a view of the various console messages while executing your workflow.

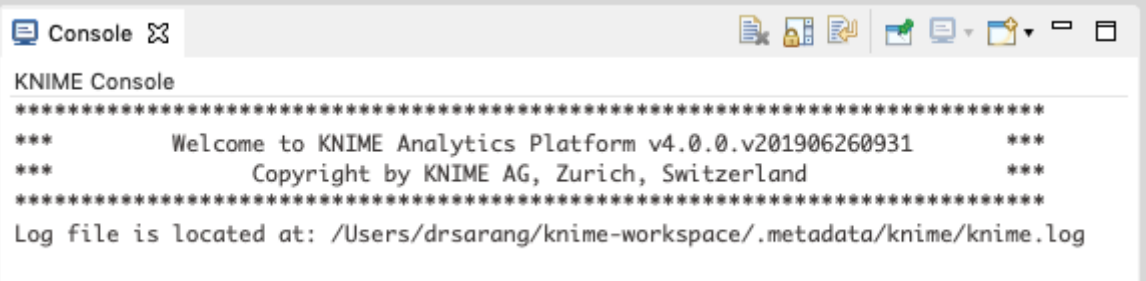

The **Console** view is useful in diagnosing the workflow and examining the analytics results.

### <span id="page-12-1"></span>**Description View**

The last important view that is of immediate relevance to us is the **Description** view. This view provides a description of a selected item in the workspace. A typical view is shown in the screenshot below:

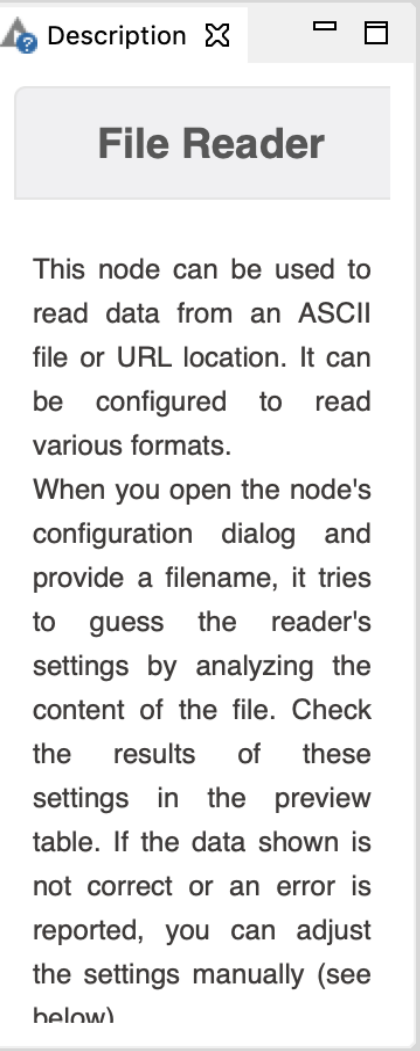

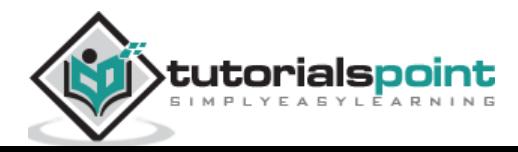

The above view shows the description of a **File Reader** node. When you select the **File Reader** node in your workspace, you will see its description in this view. Clicking on any other node shows the description of the selected node. Thus, this view becomes very useful in the initial stages of learning when you do not precisely know the purpose of the various nodes in the workspace and/or the nodes repository.

### <span id="page-13-0"></span>**Toolbar**

Besides the above described views, the workbench has other views such as toolbar. The toolbar contains various icons that facilitate a quick action. The icons are enabled/disabled depending on the context. You can see the action that each icon performs by hovering mouse on it. The following screen shows the action taken by **Configure** icon.

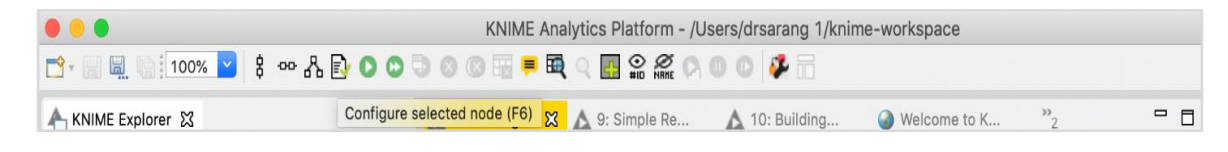

### <span id="page-13-1"></span>**Enabling/Disabling Views**

The various views that you have seen so far can be turned on/off easily. Clicking the **Close** icon in the view will close the view. To reinstate the view, go to the **View** menu option and select the desired view. The selected view will be added to the workbench.

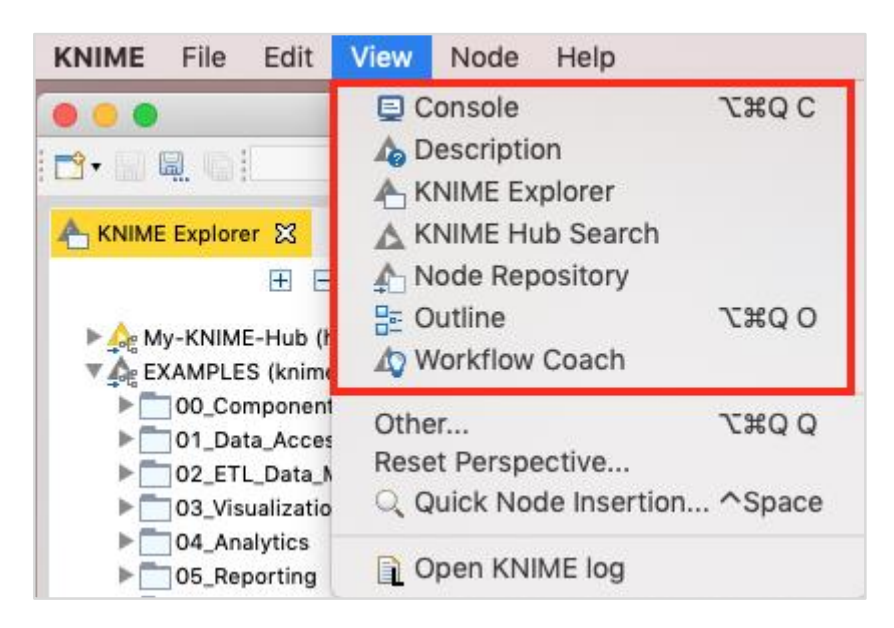

Now, as you have been acquainted with the workbench, I will show you how to run a workflow and study the analytics performed by it.

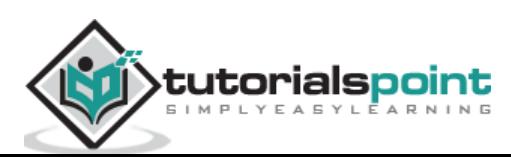

<span id="page-14-0"></span>KNIME has provided several good workflows for ease of learning. In this chapter, we shall pick up one of the workflows provided in the installation to explain the various features and the power of analytics platform. We will use a simple classifier based on a **Decision Tree** for our study.

### <span id="page-14-1"></span>**Loading Decision Tree Classifier**

In the KNIME Explorer locate the following workflow:

```
LOCAL / Example Workflows / Basic Examples / Building a Simple Classifier
```
This is also shown in the screenshot below for your quick reference:

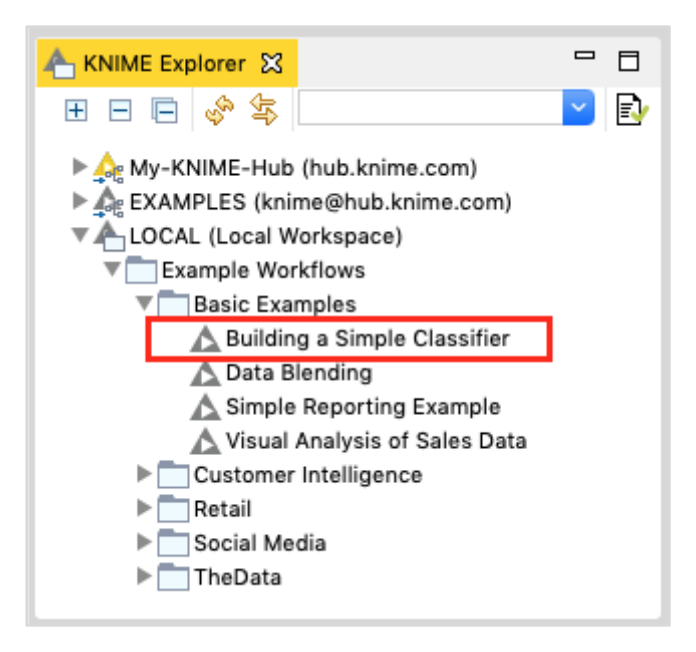

Double click on the selected item to open the workflow. Observe the Workspace view. You will see the workflow containing several nodes. The purpose of this workflow is to predict the income group from the democratic attributes of the adult data set taken from UCI Machine Learning Repository. The task of this ML model is to classify the people in a specific region as having income greater or lesser than 50K.

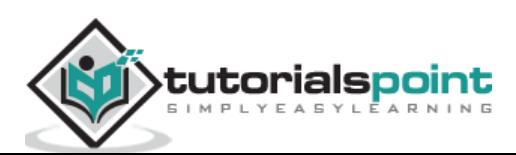

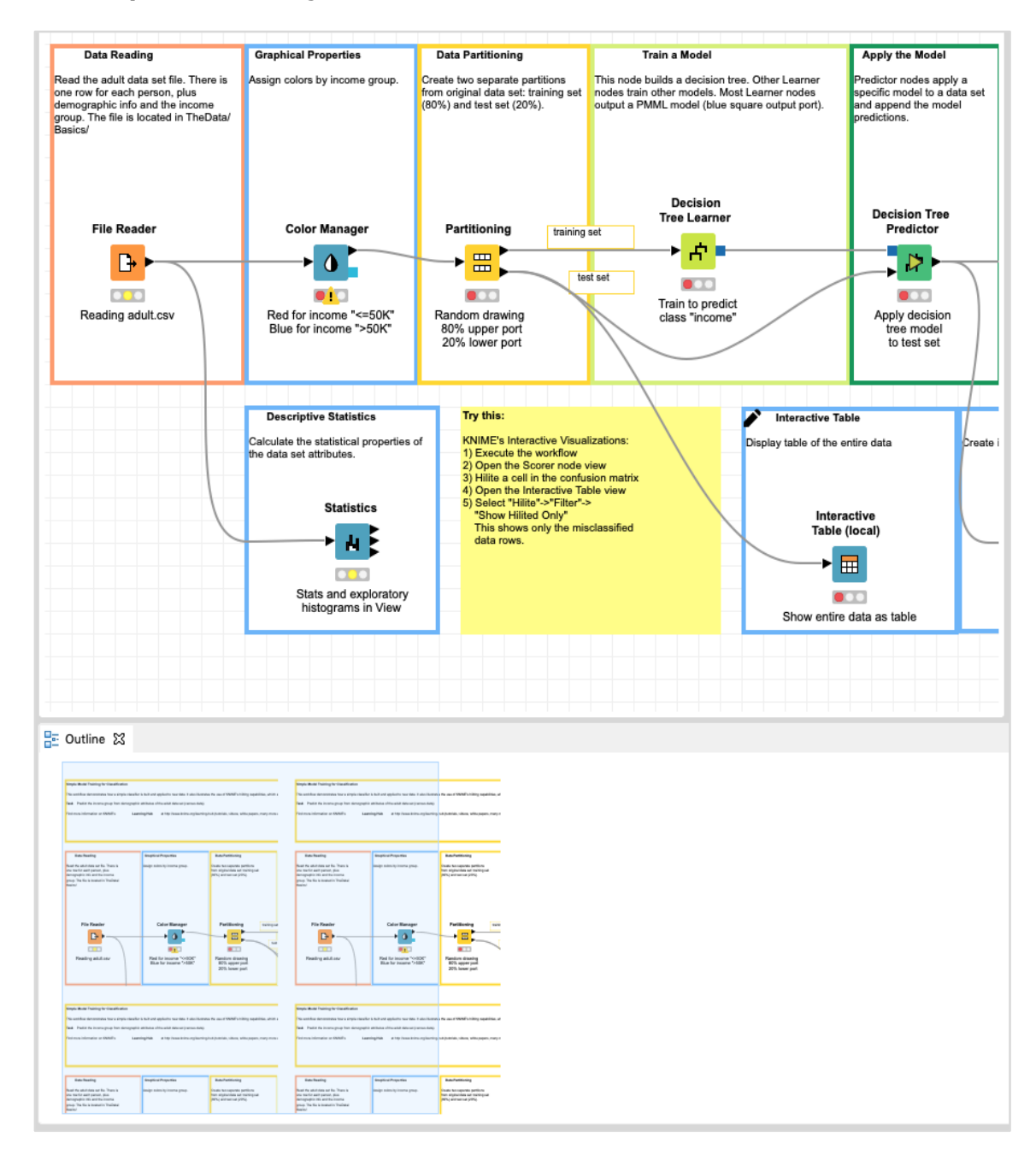

#### The **Workspace** view along with its outline is shown in the screenshot below:

Notice the presence of several nodes picked up from the **Nodes** repository and connected in a workflow by arrows. The connection indicates that the output of one node is fed to the input of the next node. Before we learn the functionality of each of the nodes in the workflow, let us first execute the entire workflow.

### <span id="page-15-0"></span>**Executing Workflow**

Before we look into the execution of the workflow, it is important to understand the status report of each node. Examine any node in the workflow. At the bottom of each node you would find a status indicator containing three circles. The Decision Tree Learner node is shown in the screenshot below:

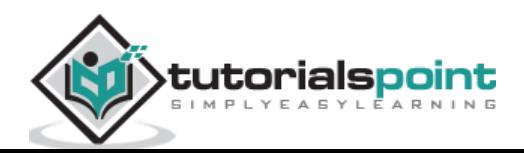

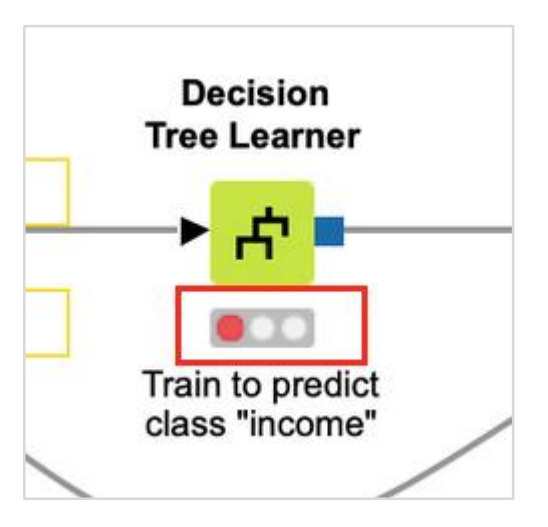

The status indicator is red indicating that this node has not been executed so far. During the execution, the center circle which is yellow in color would light up. On successful execution, the last circle turns green. There are more indicators to give you the status information in case of errors. You will learn them when an error occurs in the processing.

Note that currently the indicators on all nodes are red indicating that no node is executed so far. To run all nodes, click on the following menu item:

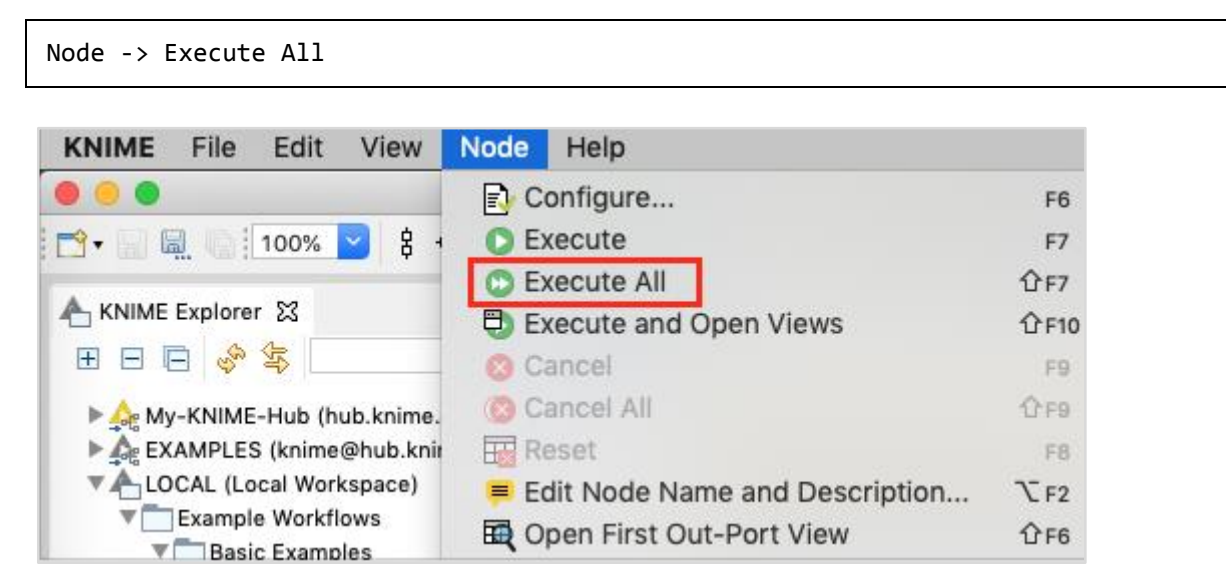

After a while, you will find that each node status indicator has now turned green indicating that there are no errors.

In the next chapter, we will explore the functionality of the various nodes in the workflow.

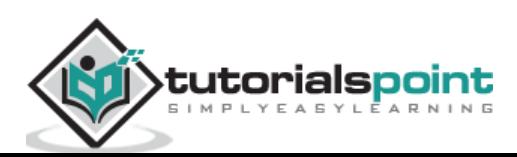

# <span id="page-17-0"></span>**6. KNIME – Exploring Workflow**

IF you check out the nodes in the workflow, you can see that it contains the following:

- File Reader,
- Color Manager
- Partitioning
- Decision Tree Learner
- Decision Tree Predictor
- Score
- Interactive Table
- Scatter Plot
- Statistics

These are easily seen in the **Outline** view as shown here:

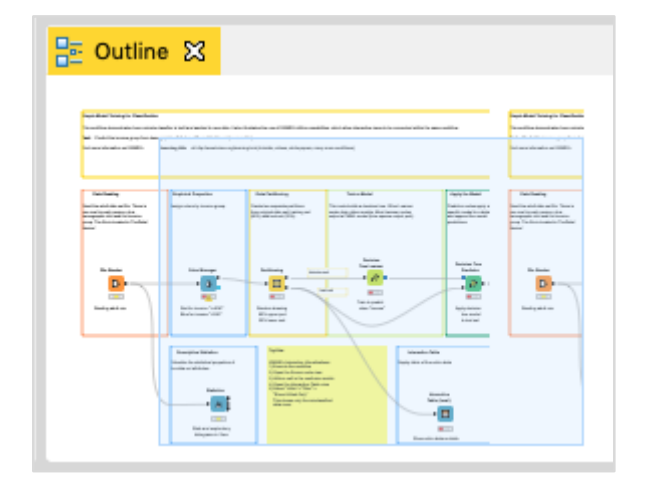

Each node provides a specific functionality in the workflow. We will now look into how to configure these nodes to meet up the desired functionality. Please note that we will discuss only those nodes that are relevant to us in the current context of exploring the workflow.

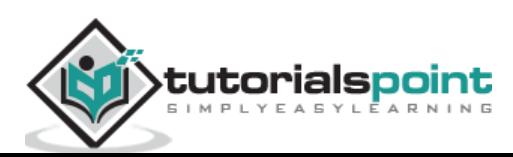

### <span id="page-18-0"></span>**File Reader**

The **File Reader** node is depicted in the screenshot below:

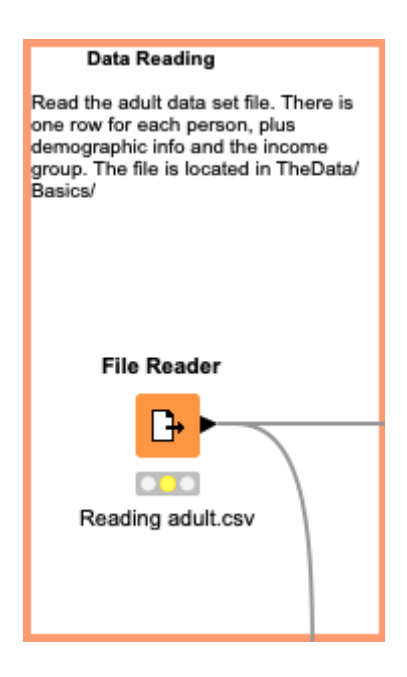

There is some description at the top of the window that is provided by the creator of the workflow. It tells that this node reads the adult data set. The name of the file is **adult.csv**  as seen from the description underneath the node symbol. The **File Reader** has two outputs - one goes to **Color Manager** node and the other one goes to **Statistics** node.

If you right click the **File Manager**, a popup menu would show up as follows:

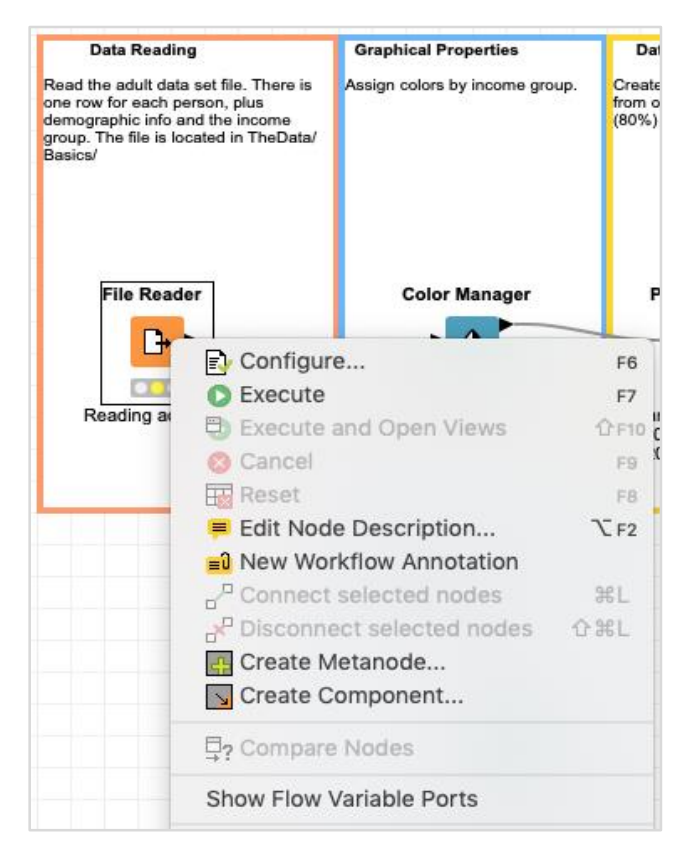

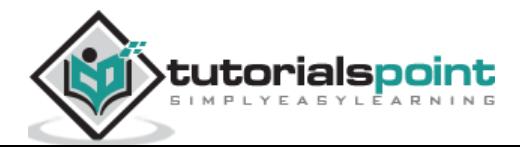

The **Configure** menu option allows for the node configuration. The **Execute** menu runs the node. Note that if the node has already been run and if it is in a green state, this menu is disabled. Also, note the presence of **Edit Note Description** menu option. This allows you to write the description for your node.

Now, select the **Configure** menu option, it shows the screen containing the data from the adult.csv file as seen in the screenshot here:

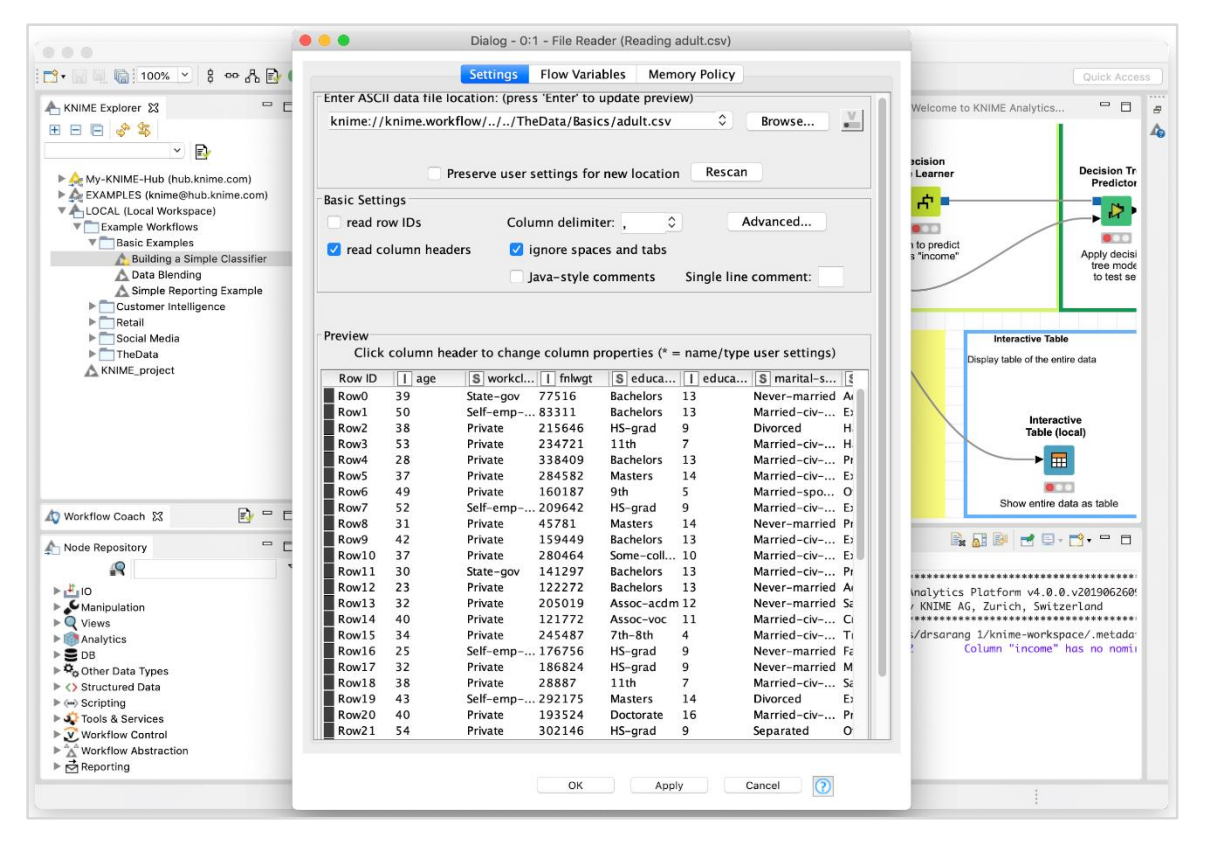

When you execute this node, the data will be loaded in the memory. The entire data loading program code is hidden from the user. You can now appreciate the usefulness of such nodes - no coding required.

Our next node is the **Color Manager**.

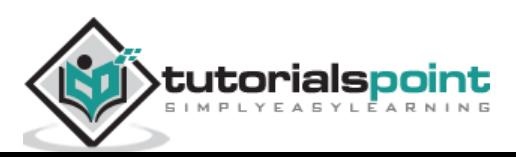

### <span id="page-20-0"></span>**Color Manager**

Select the **Color Manager** node and go into its configuration by right clicking on it. A colors settings dialog would appear. Select the **income** column from the dropdown list.

Your screen would look like the following:

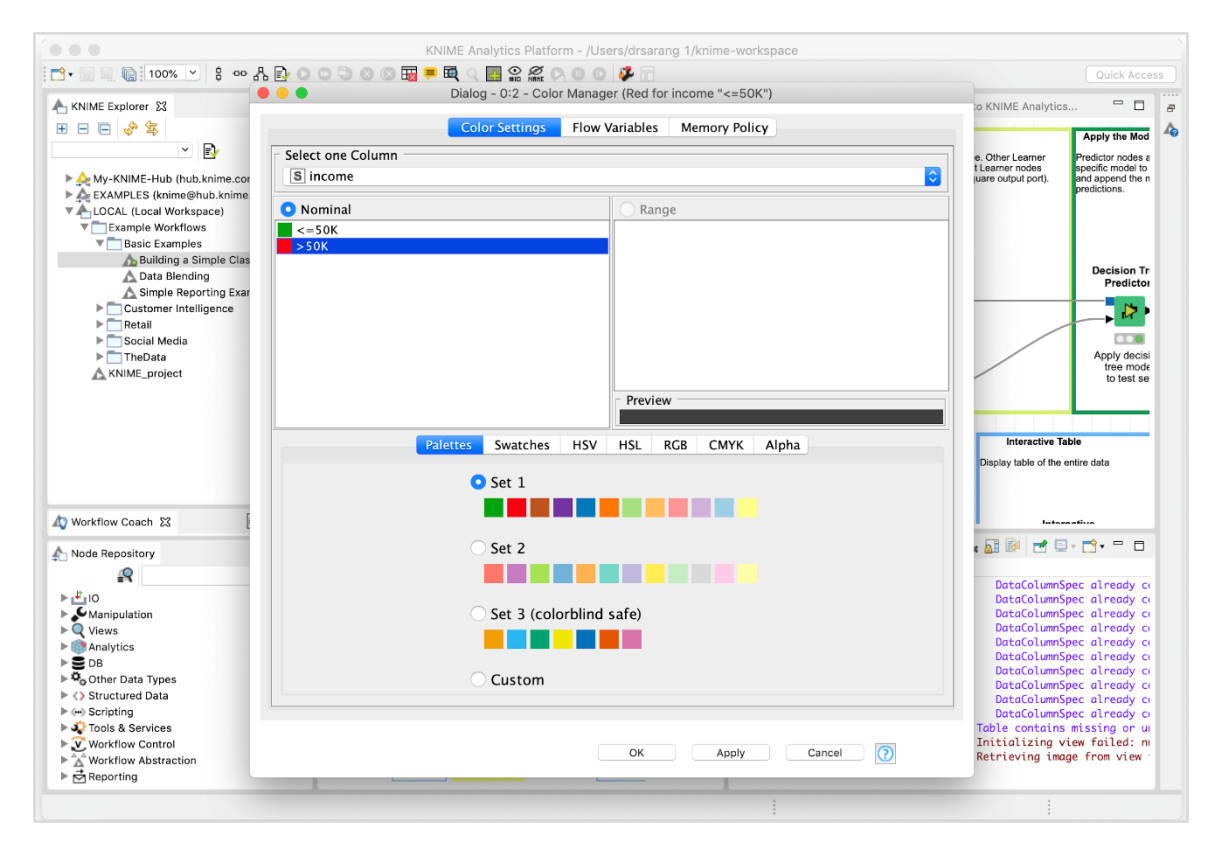

Notice the presence of two constraints. If the income is less than 50K, the datapoint will acquire green color and if it is more it gets red color. You will see the data point mappings when we look at the scatter plot later in this chapter.

### <span id="page-20-1"></span>**Partitioning**

In machine learning, we usually split the entire available data in two parts. The larger part is used in training the model, while the smaller portion is used for testing. There are different strategies used for partitioning the data.

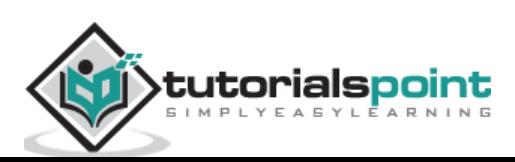

To define the desired partitioning, right click on the **Partitioning** node and select the **Configure** option. You would see the following screen:

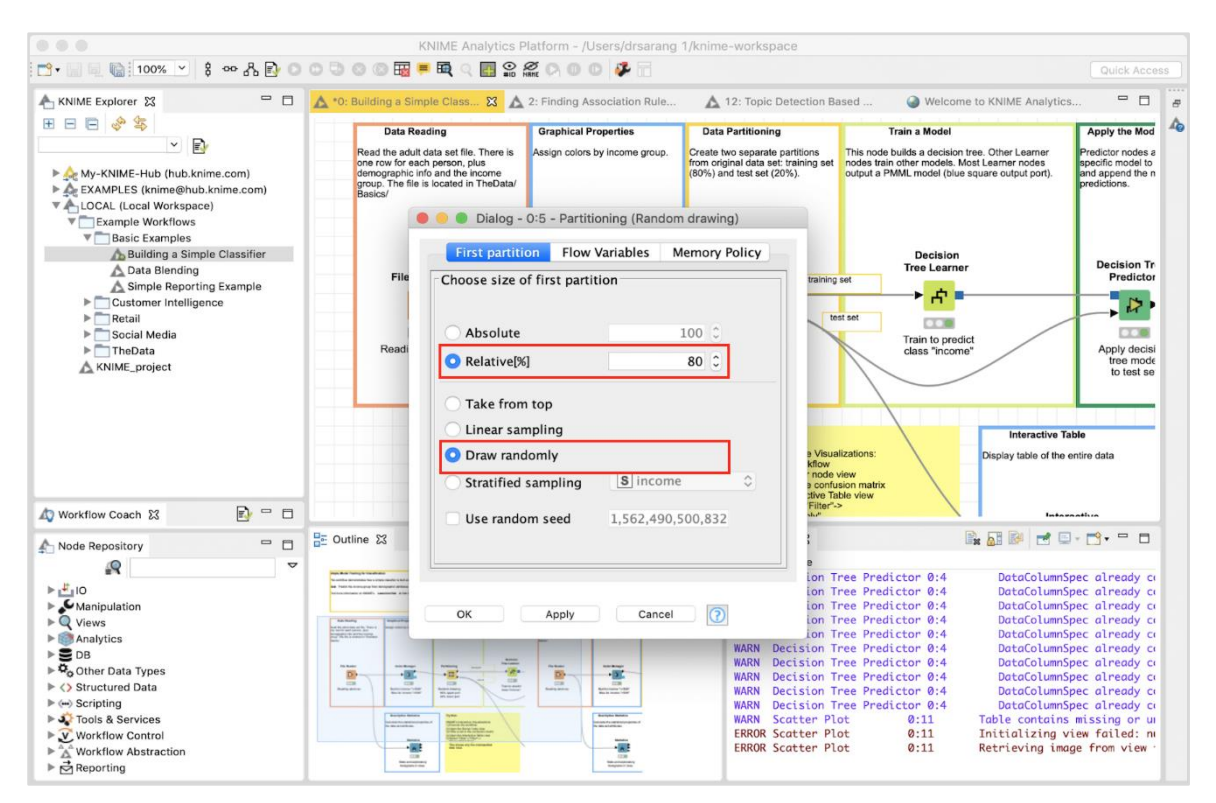

In the case, the system modeller has used the **Relative (%)** mode and the data is split in 80:20 ratio. While doing the split, the data points are picked up randomly. This ensures that your test data may not be biased. In case of Linear sampling, the remaining 20% data used for testing may not correctly represent the training data as it may be totally biased during its collection.

If you are sure that during data collection, the randomness is guaranteed, then you may select the linear sampling. Once your data is ready for training the model, feed it to the next node, which is the **Decision Tree Learner**.

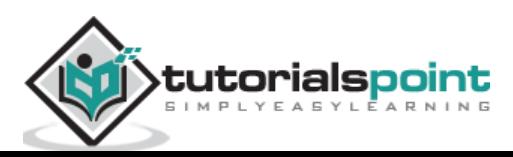

### <span id="page-22-0"></span>**Decision Tree Learner**

The **Decision Tree Learner** node as the name suggests uses the training data and builds a model. Check out the configuration setting of this node, which is depicted in the screenshot below:

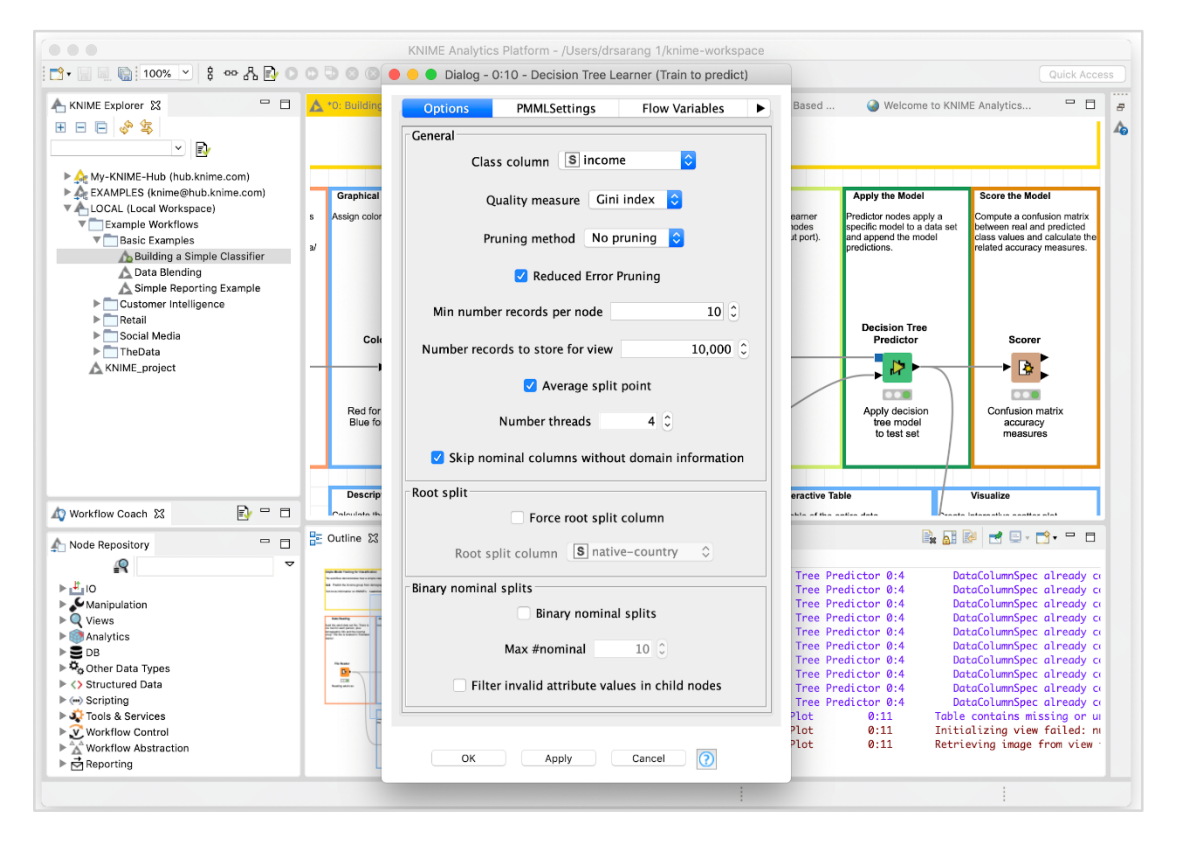

As you see the **Class** is **income**. Thus the tree would be built based on the **income** column and that is what we are trying to achieve in this model. We want a separation of people having income greater or lesser than 50K.

After this node runs successfully, your model would be ready for testing.

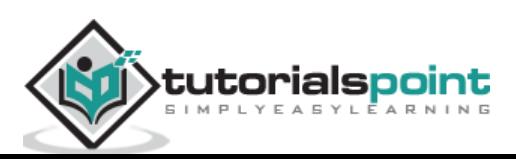

### <span id="page-23-0"></span>**Decision Tree Predictor**

The Decision Tree Predictor node applies the developed model to the test data set and appends the model predictions.

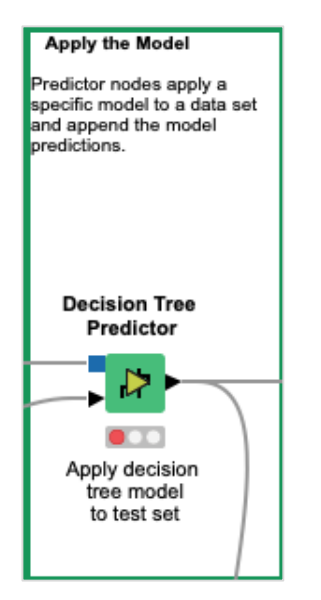

The output of the predictor is fed to two different nodes - **Scorer** and **Scatter Plot**. Next, we will examine the output of prediction.

### <span id="page-23-1"></span>**Scorer**

This node generates the **confusion matrix**. To view it, right click on the node. You will see the following popup menu:

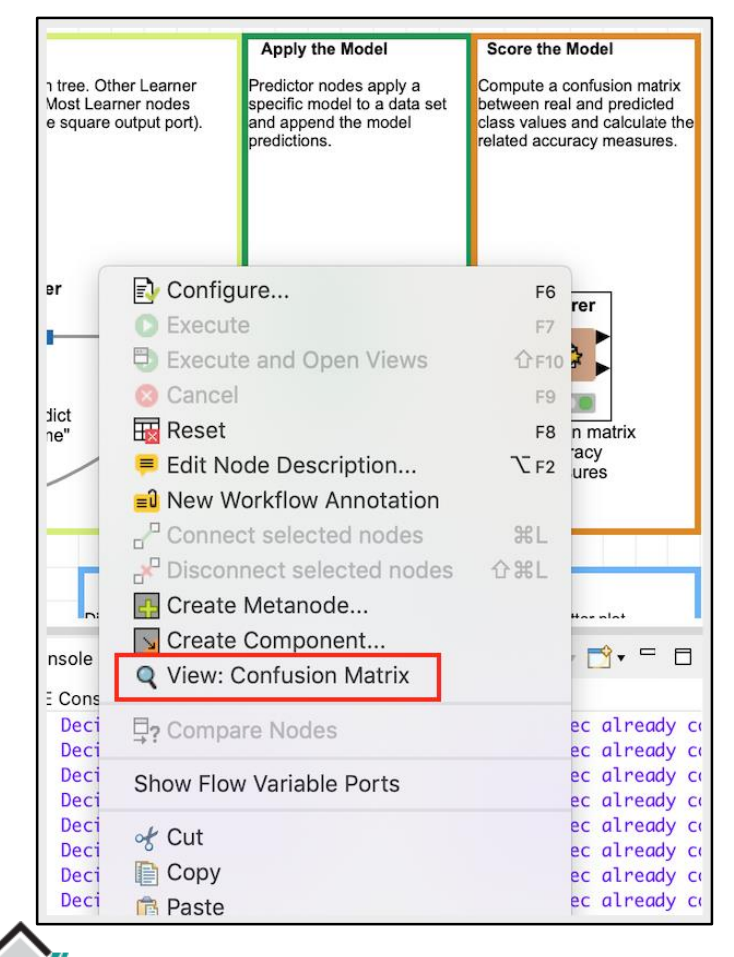

tutorialspoint **SIMPLYEASYLEARNING**  Click the **View: Confusion Matrix** menu option and the matrix will pop up in a separate window as shown in the screenshot here:

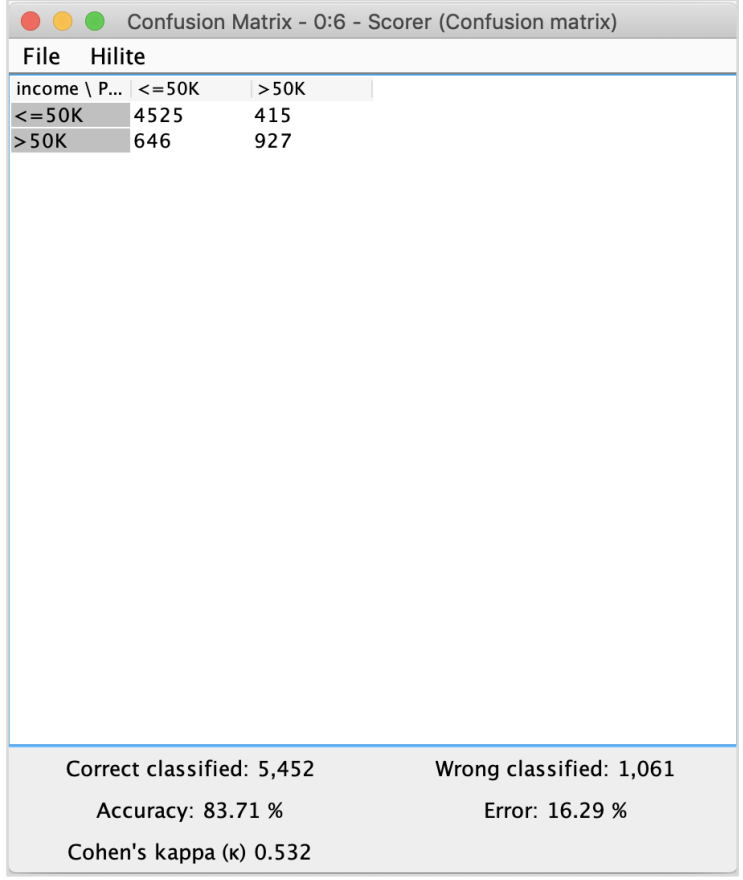

It indicates that the accuracy of our developed model is 83.71%. If you are not satisfied with this, you may play around with other parameters in model building, especially, you may like to revisit and cleanse your data.

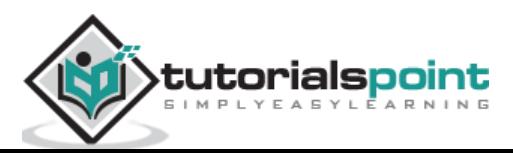

### <span id="page-25-0"></span>**Scatter Plot**

To see the scatter plot of the data distribution, right click on the **Scatter Plot** node and select the menu option **Interactive View: Scatter Plot**. You will see the following plot:

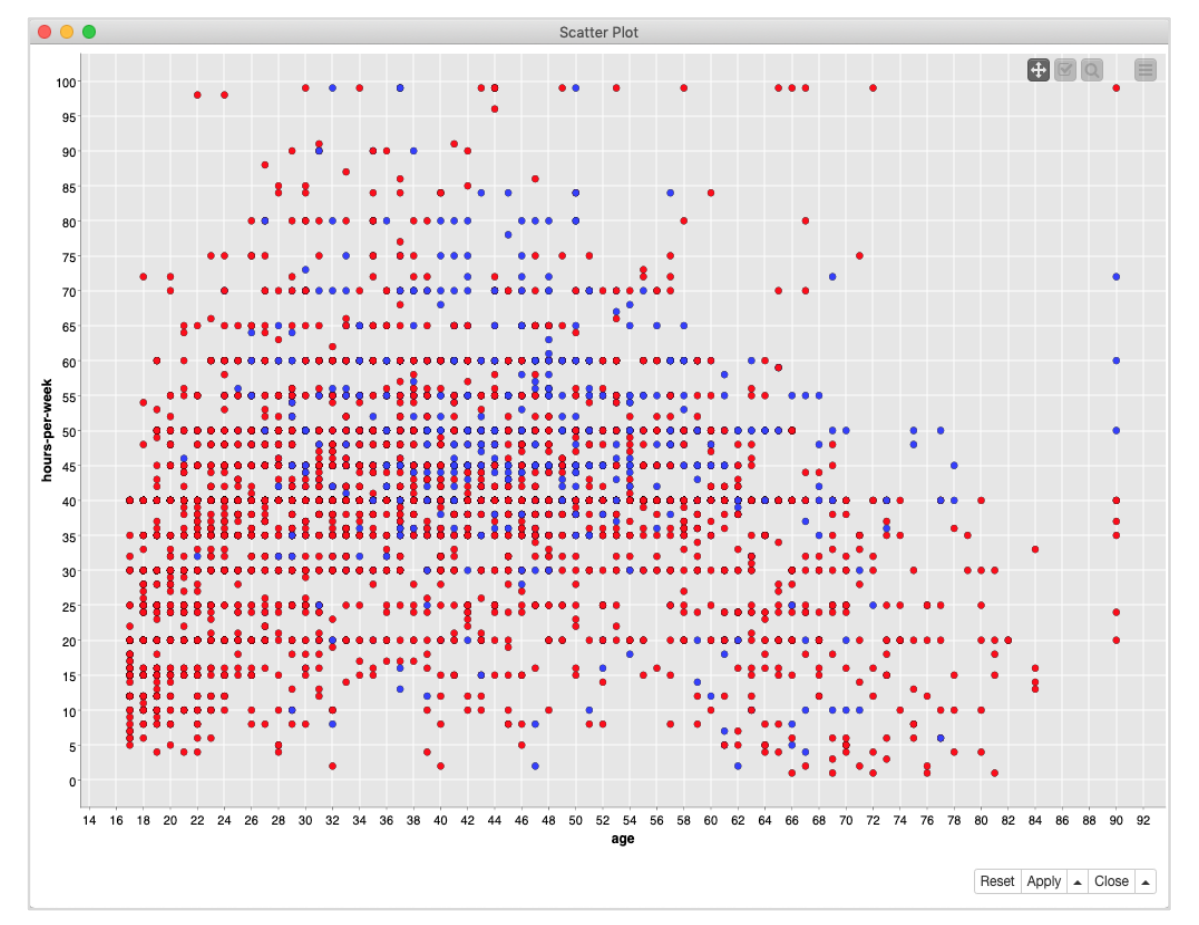

The plot gives the distribution of different income group people based on the threshold of 50K in two different colored dots - red and blue. These were the colors set in our **Color Manager** node. The distribution is relative to the age as plotted on the x-axis. You may select a different feature for x-axis by changing the configuration of the node.

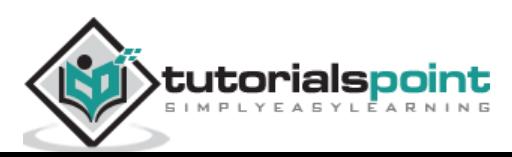

The configuration dialog is shown here where we have selected the **marital-status** as a feature for x-axis.

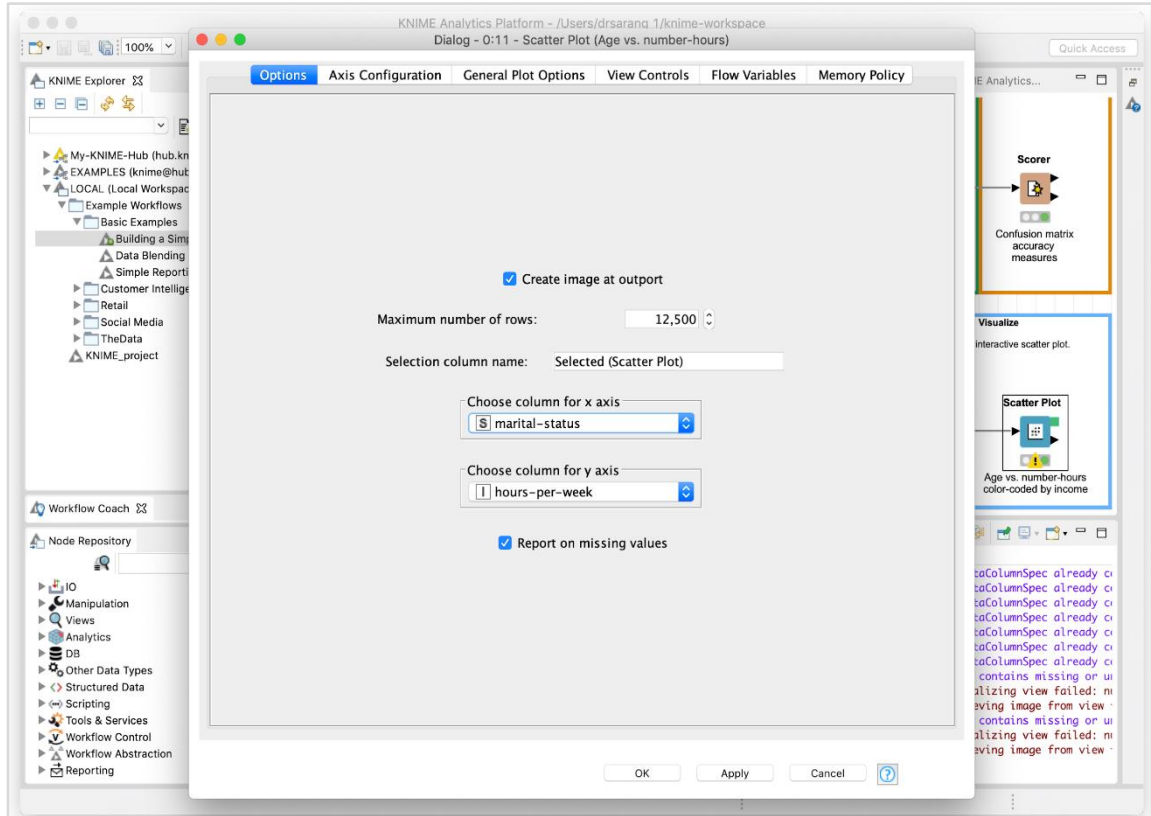

This completes our discussion on the predefined model provided by KNIME. We suggest you to take up the other two nodes (Statistics and Interactive Table) in the model for your self-study.

Let us now move on to the most important part of the tutorial – creating your own model.

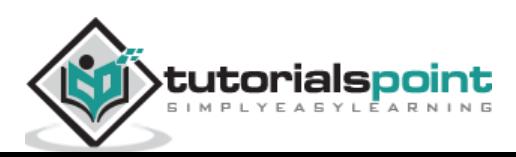

<span id="page-27-0"></span>In this chapter, you will build your own machine learning model to categorize the plants based on a few observed features. We will use the well-known **iris** dataset from **UCI Machine Learning Repository** for this purpose. The dataset contains three different classes of plants. We will train our model to classify an unknown plant into one of these three classes.

We will start with creating a new workflow in KNIME for creating our machine learning models.

### <span id="page-27-1"></span>**Creating Workflow**

To create a new workflow, select the following menu option in the KNIME workbench.

File  $\rightarrow$  New

You will see the following screen:

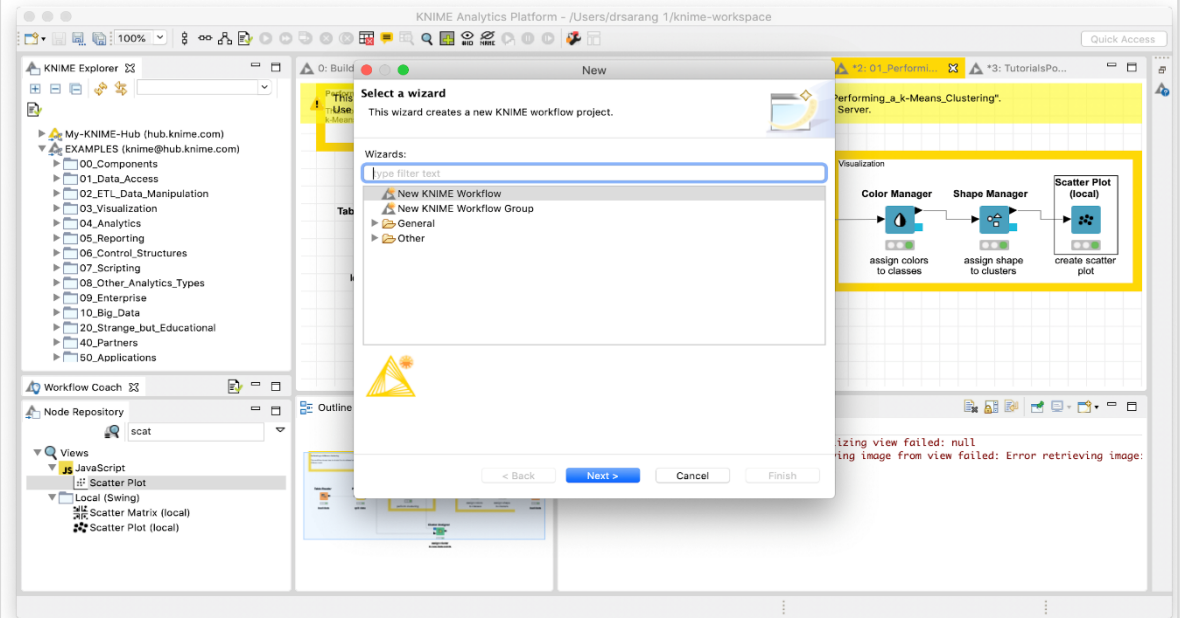

Select the **New KNIME Workflow** option and click on the **Next** button. On the next screen, you will be asked for the desired name for the workflow and the destination folder for saving it. Enter this information as desired and click **Finish** to create a new workspace.

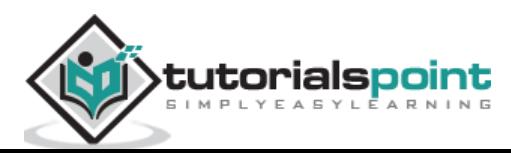

A new workspace with the given name would be added to the **Workspace** view as seen here:

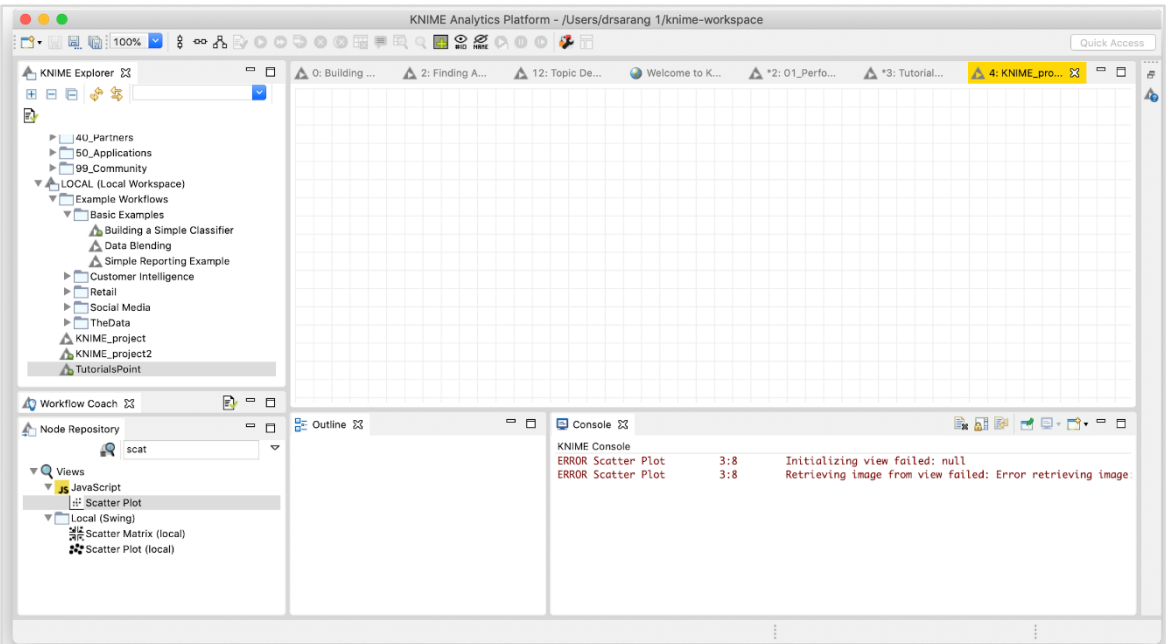

You will now add the various nodes in this workspace to create your model. Before, you add nodes, you have to download and prepare the **iris** dataset for our use.

### <span id="page-28-0"></span>**Preparing Dataset**

Download the **iris** dataset from the UCI Machine Learning Repository site [\(https://archive.ics.uci.edu/ml/datasets/iris\)](https://archive.ics.uci.edu/ml/datasets/iris). The downloaded iris.data file is in CSV format. We will make some changes in it to add the column names.

Open the downloaded file in your favorite text editor and add the following line at the beginning.

```
sepal length, petal length, sepal width, petal width, class
```
When our **File Reader** node reads this file, it will automatically take the above fields as column names.

Now, you will start adding various nodes.

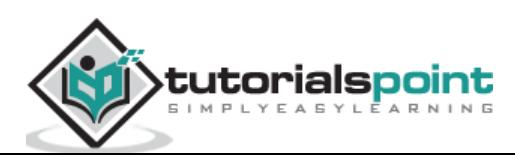

### <span id="page-29-0"></span>**Adding File Reader**

Go to the **Node Repository** view, type "file" in the search box to locate the **File Reader** node. This is seen in the screenshot below:

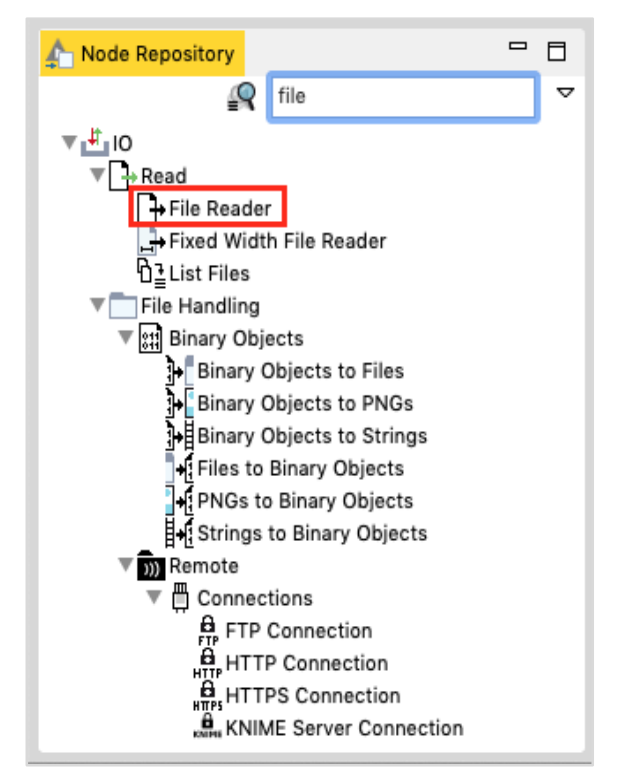

Select and double click the **File Reader** to add the node into the workspace. Alternatively, you may use drag-n-drop feature to add the node into the workspace. After the node is added, you will have to configure it. Right click on the node and select the **Configure** menu option. You have done this in the earlier lesson.

The settings screen looks like the following after the datafile is loaded.

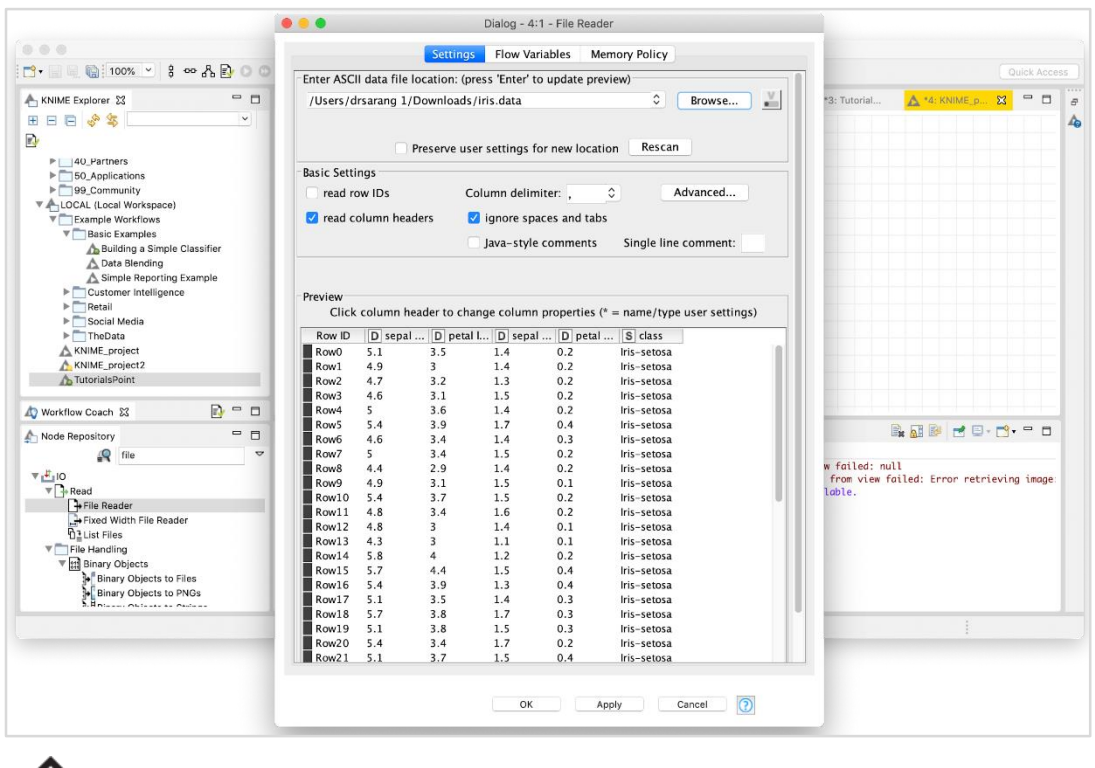

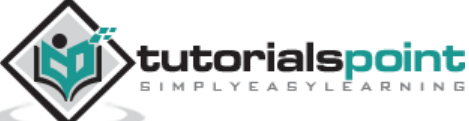

To load your dataset, click on the **Browse** button and select the location of your iris.data file. The node will load the contents of the file which are displayed in the lower portion of the configuration box. Once you are satisfied that the datafile is located properly and loaded, click on the **OK** button to close the configuration dialog.

You will now add some annotation to this node. Right click on the node and select **New Workflow Annotation** menu option. An annotation box would appear on the screen as shown in the screenshot here:

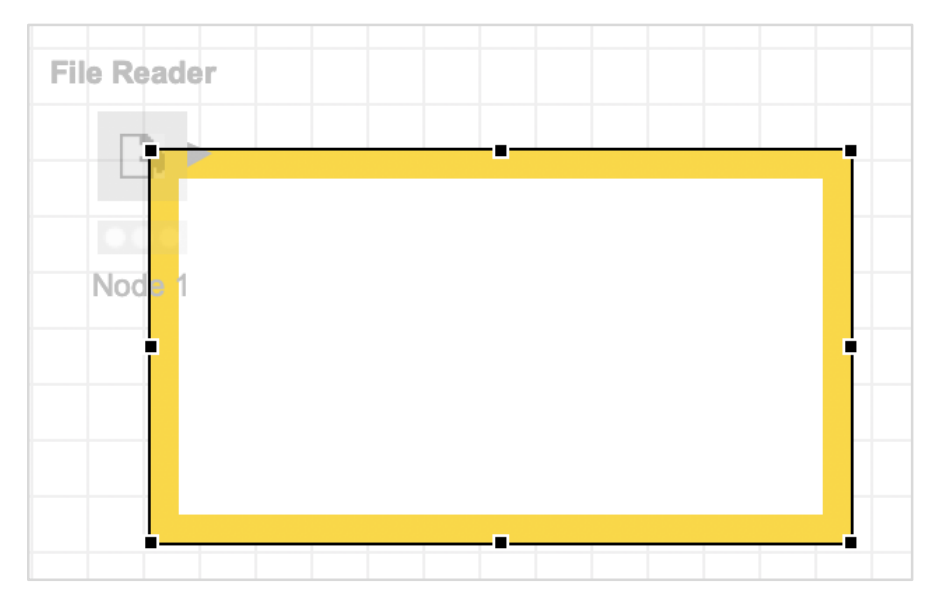

Click inside the box and add the following annotation:

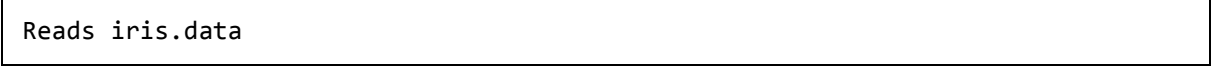

Click anywhere outside the box to exit the edit mode. Resize and place the box around the node as desired. Finally, double click on the **Node 1** text underneath the node to change this string to the following:

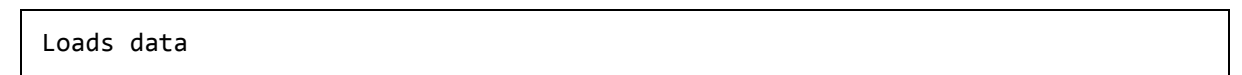

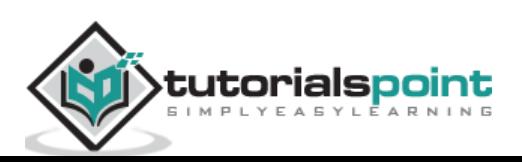

At this point, your screen would look like the following:

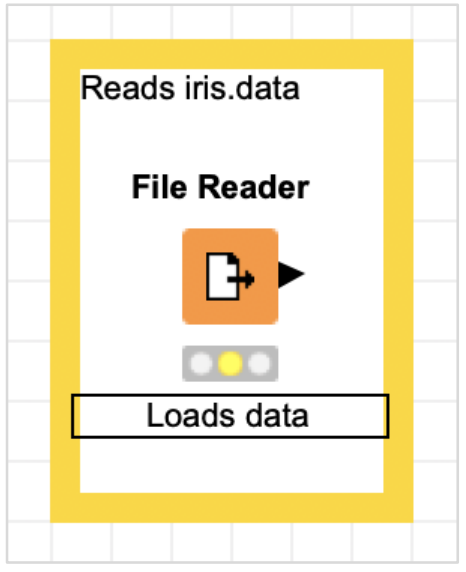

We will now add a new node for partitioning our loaded dataset into training and testing.

### <span id="page-31-0"></span>**Adding Partitioning Node**

In the **Node Repository** search window, type a few characters to locate the **Partitioning** node, as seen in the screenshot below:

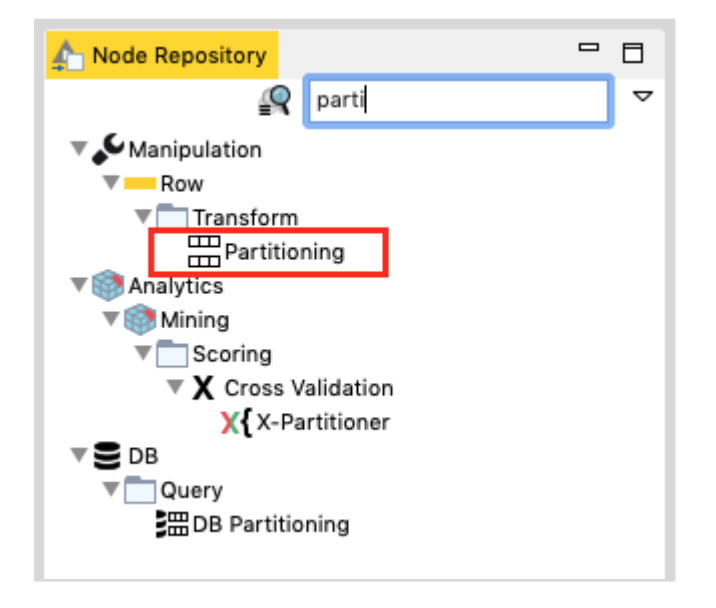

Add the node to our workspace. Set its configuration as follows:

```
Relative (%) : 95
Draw Randomly
```
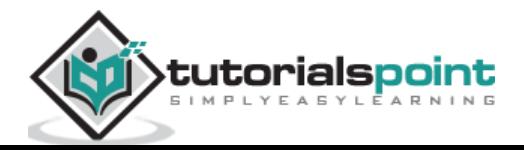

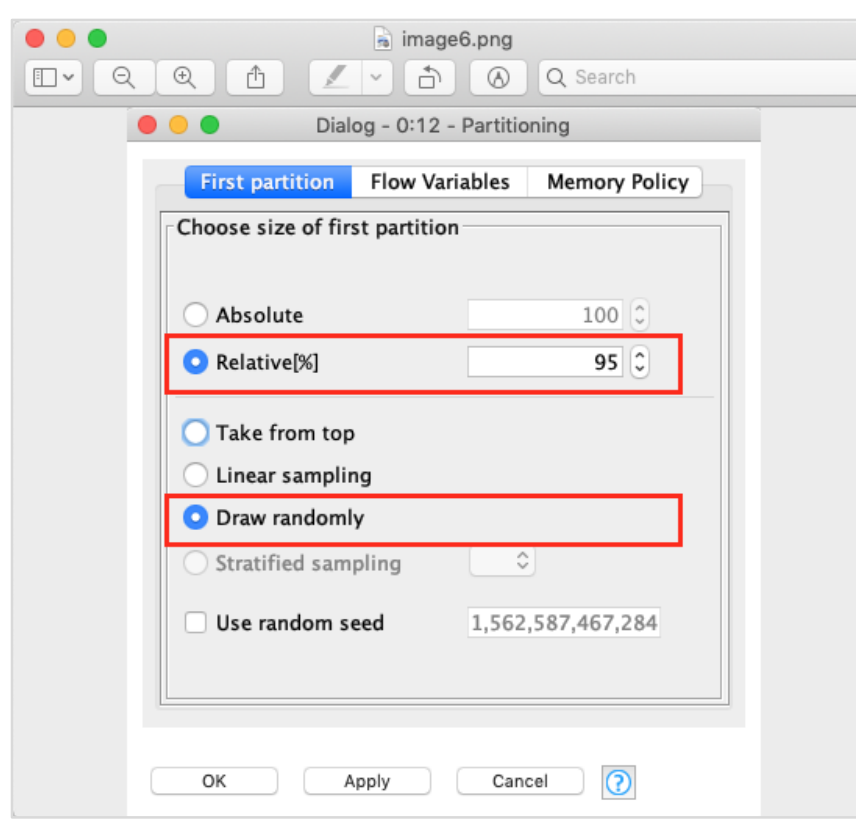

The following screenshot shows the configuration parameters.

Next, make the connection between the two nodes. To do so, click on the output of the File Reader node, keep the mouse button clicked, a rubber band line would appear, drag it to the input of **Partitioning** node, release the mouse button. A connection is now established between the two nodes.

Add the annotation, change the description, position the node and annotation view as desired. Your screen should look like the following at this stage:

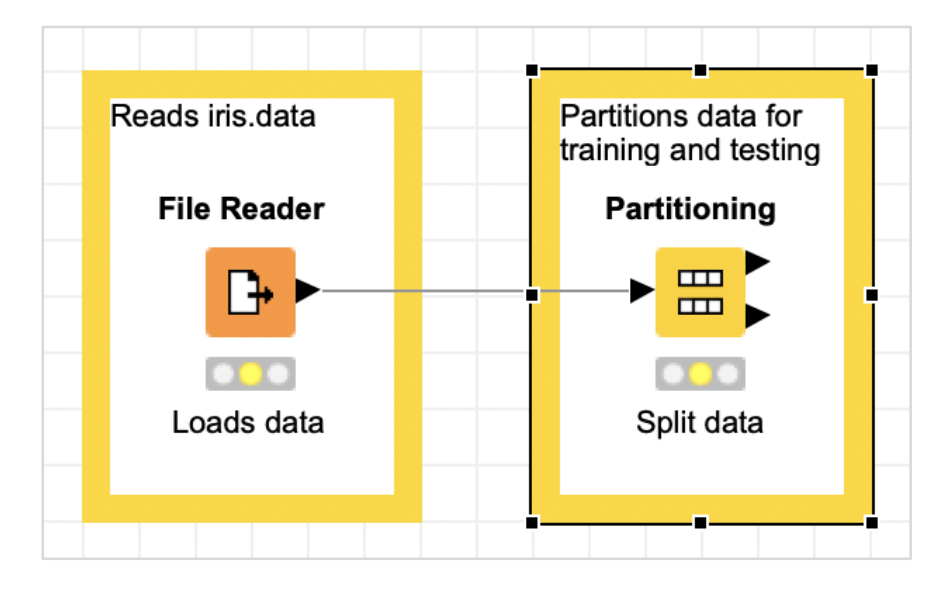

Next, we will add the **k-Means** node.

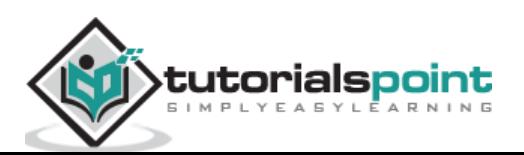

### <span id="page-33-0"></span>**Adding k-Means Node**

Select the **k-Means** node from the repository and add it to the workspace. If you want to refresh your knowledge on k-Means algorithm, just look up its description in the description view of the workbench. This is shown in the screenshot below:

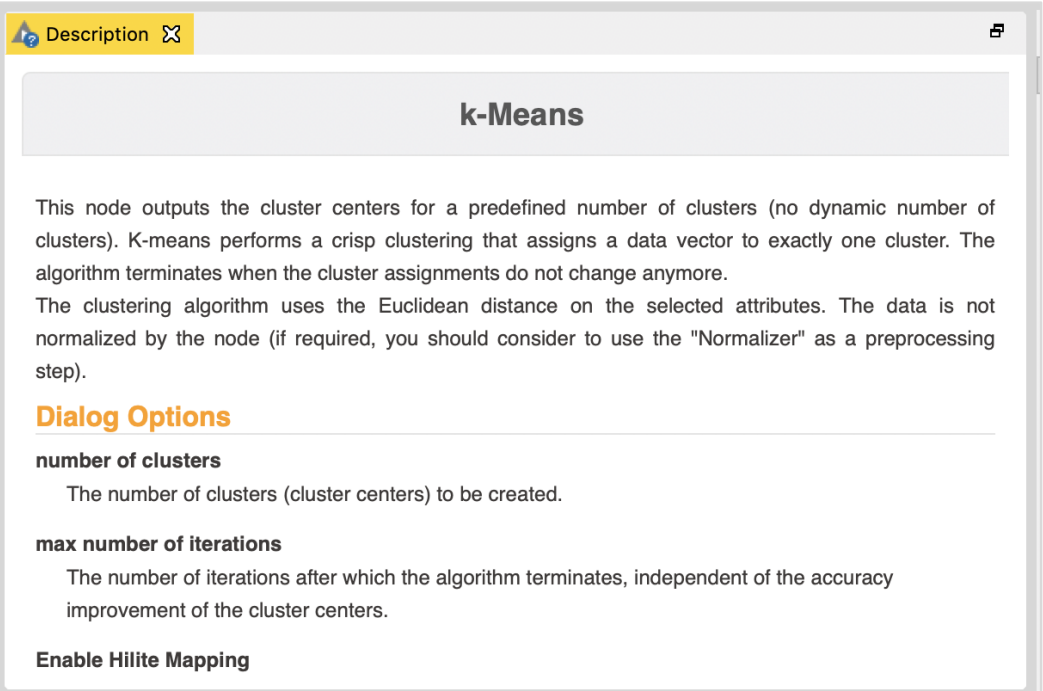

Incidentally, you may look up the description of different algorithms in the description window before taking a final decision on which one to use.

Open the configuration dialog for the node. We will use the defaults for all fields as shown here:

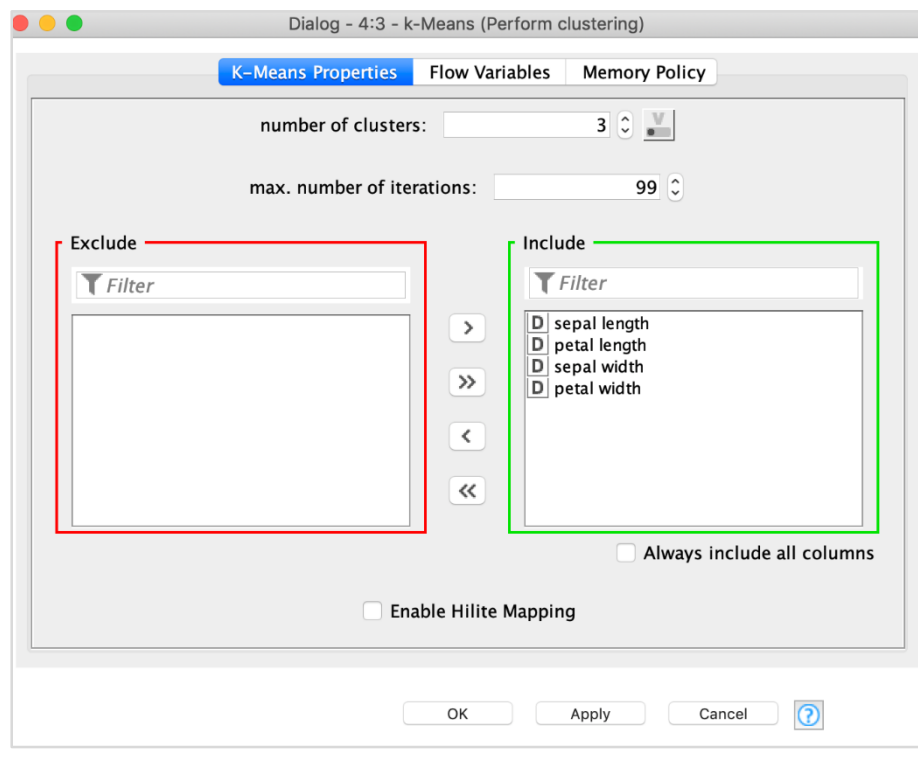

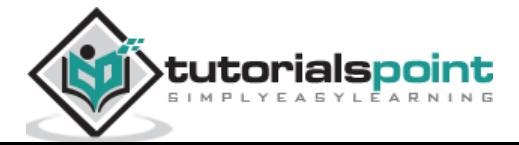

Click **OK** to accept the defaults and to close the dialog.

Set the annotation and description to the following:

- Annotation: Classify clusters
- **•** Description: Perform clustering

Connect the top output of the **Partitioning** node to the input of **k-Means** node. Reposition your items and your screen should look like the following:

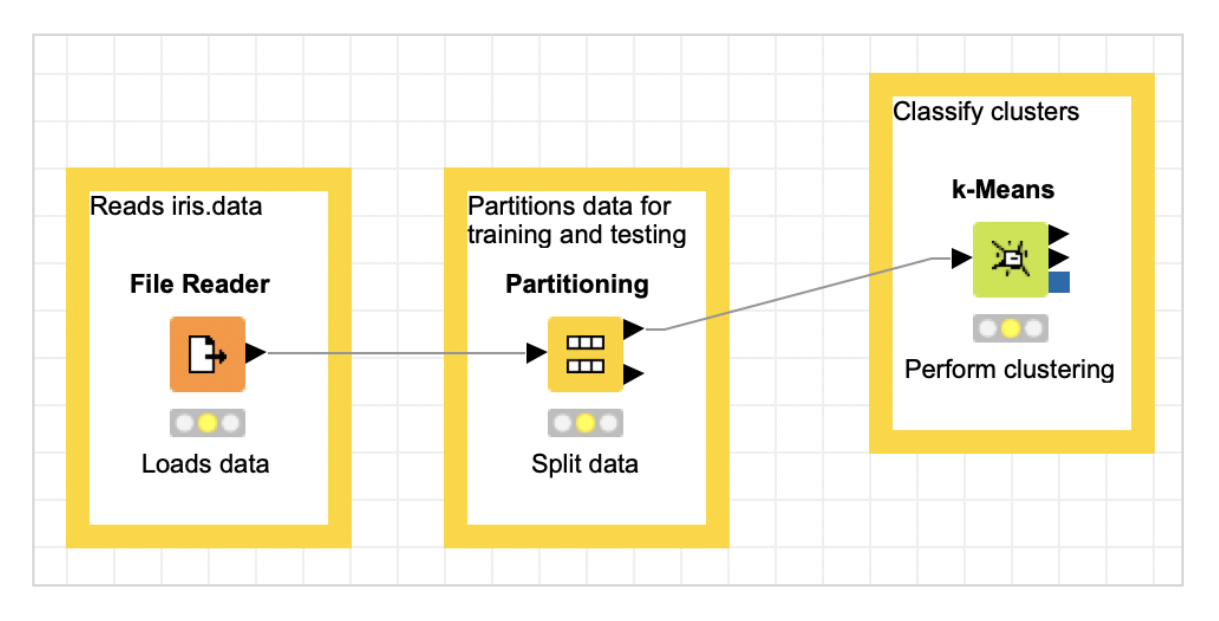

Next, we will add a **Cluster Assigner** node.

### <span id="page-34-0"></span>**Adding Cluster Assigner**

The **Cluster Assigner** assigns new data to an existing set of prototypes. It takes two inputs - the prototype model and the datatable containing the input data. Look up the node's description in the description window which is depicted in the screenshot below:

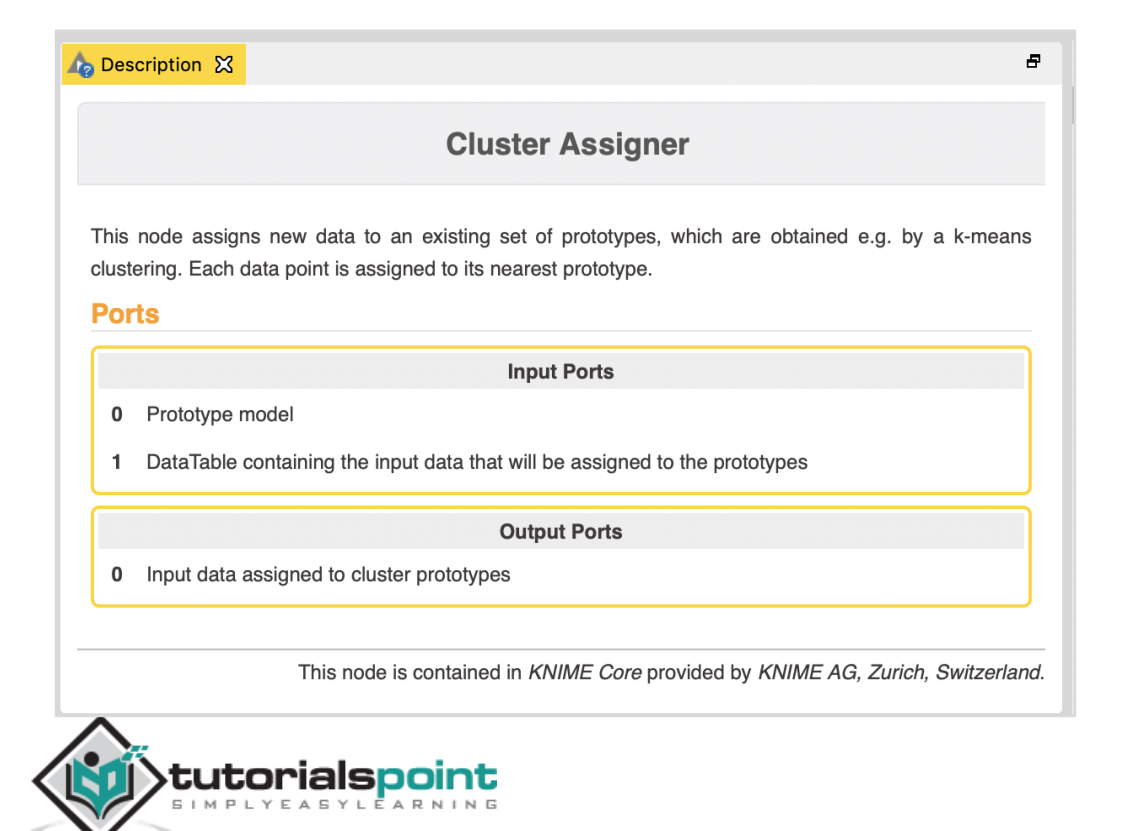

Thus, for this node you have to make two connections:

- The PMML Cluster Model output of **Partitioning** node → Prototypes Input of **Cluster Assigner**
- Second partition output of **Partitioning** node → Input data of **Cluster Assigner**

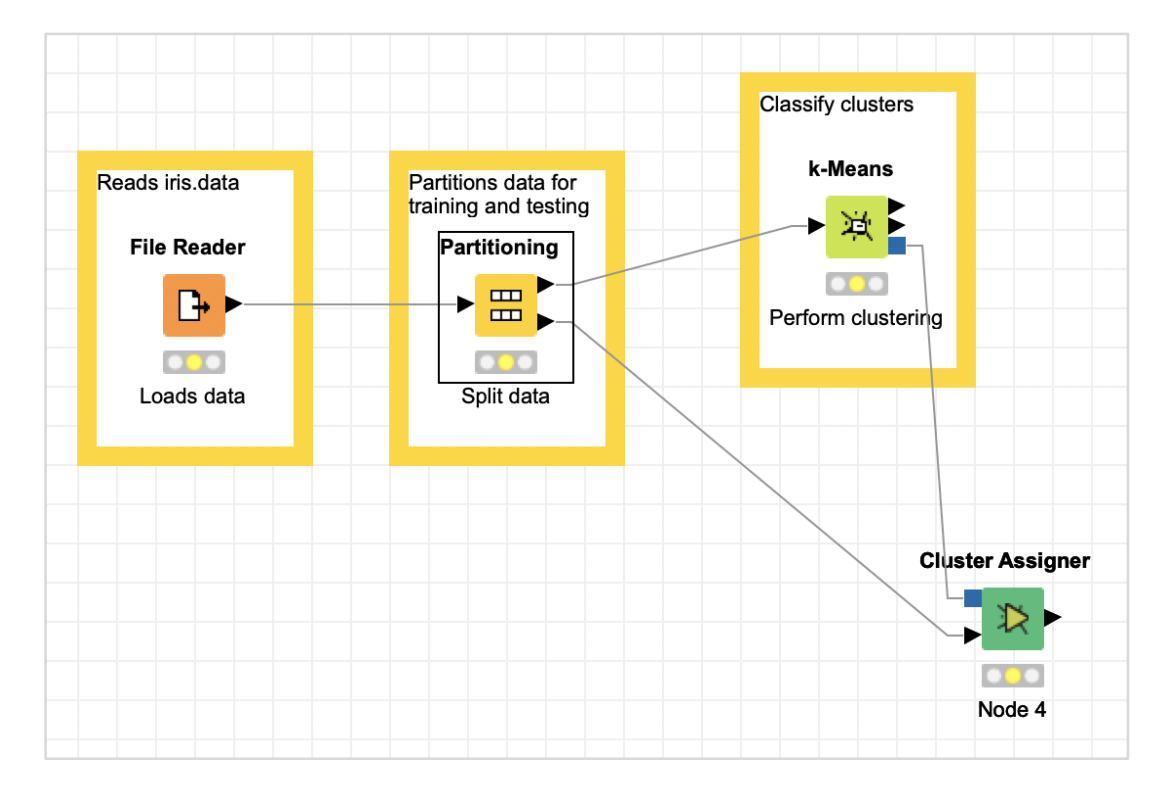

These two connections are shown in the screenshot below:

The **Cluster Assigner** does not need any special configuration. Just accept the defaults.

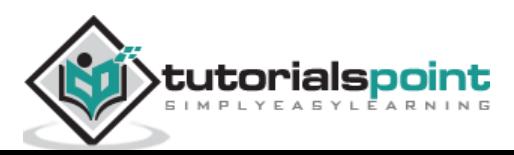

Now, add some annotation and description to this node. Rearrange your nodes. Your screen should look like the following:

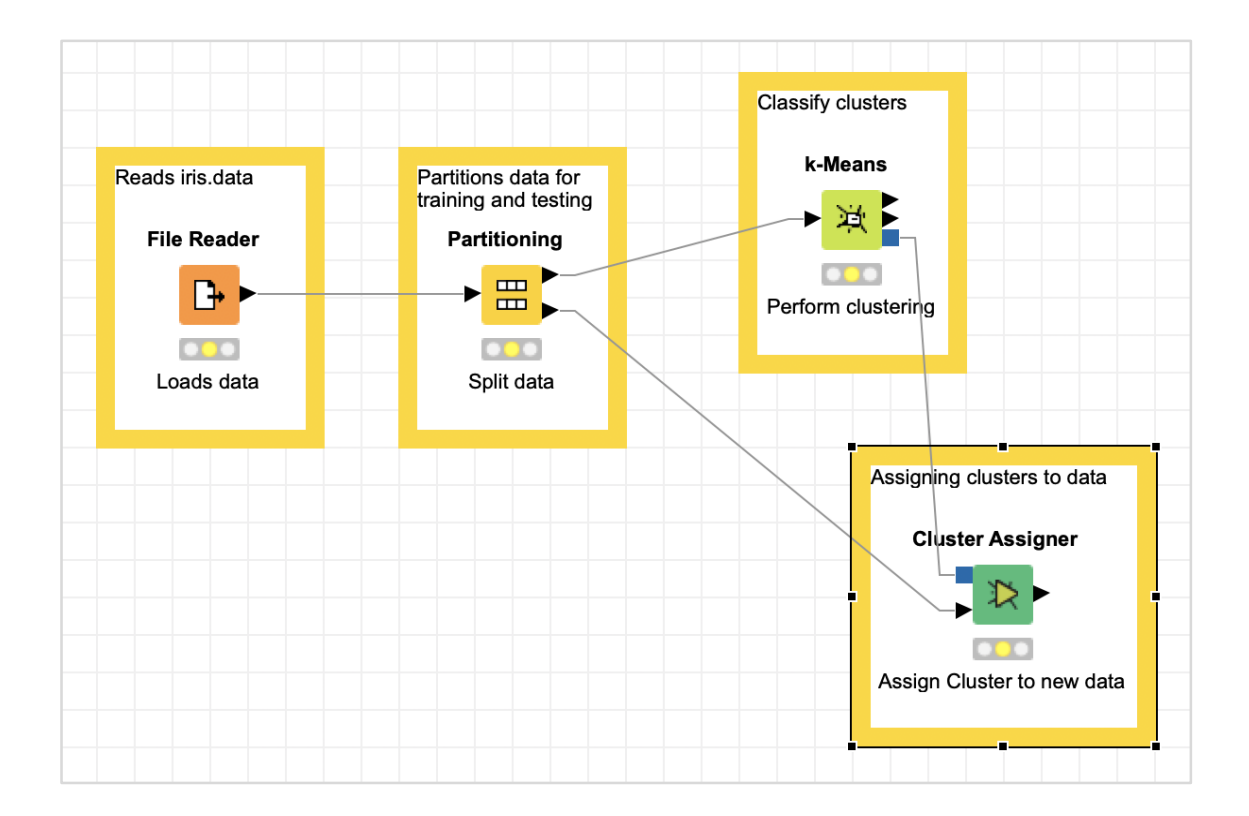

At this point, our clustering is completed. We need to visualize the output graphically. For this, we will add a scatter plot. We will set the colors and shapes for three classes differently in the scatter plot. Thus, we will filter the output of the **k-Means** node first through the **Color Manager** node and then through **Shape Manager** node.

### <span id="page-36-0"></span>**Adding Color Manager**

Locate the **Color Manager** node in the repository. Add it to the workspace. Leave the configuration to its defaults. Note that you must open the configuration dialog and hit **OK** to accept the defaults. Set the description text for the node.

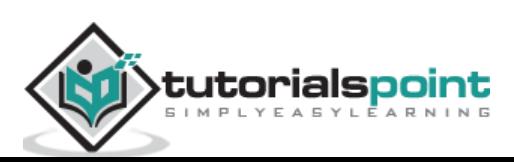

Make a connection from the output of **k-Means** to the input of **Color Manager**. Your screen would look like the following at this stage:

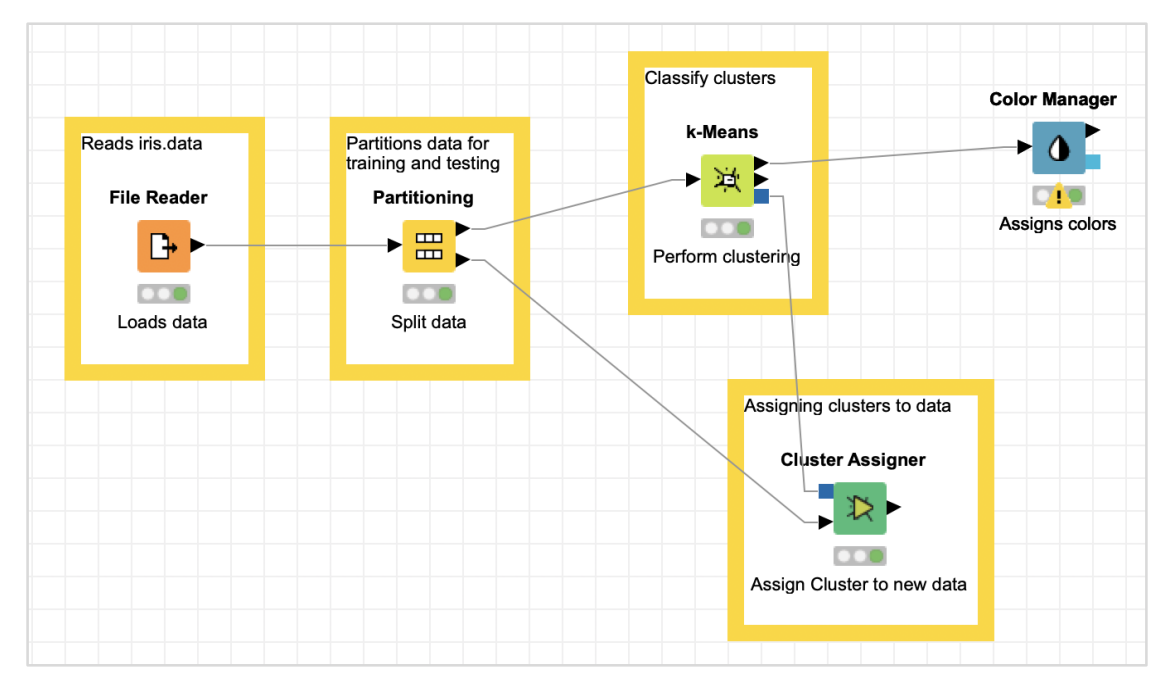

### <span id="page-37-0"></span>**Adding Shape Manager**

Locate the **Shape Manager** in the repository and add it to the workspace. Leave its configuration to the defaults. Like the previous one, you must open the configuration dialog and hit **OK** to set defaults. Establish the connection from the output of **Color Manager** to the input of **Shape Manager**. Set the description for the node.

Your screen should look like the following:

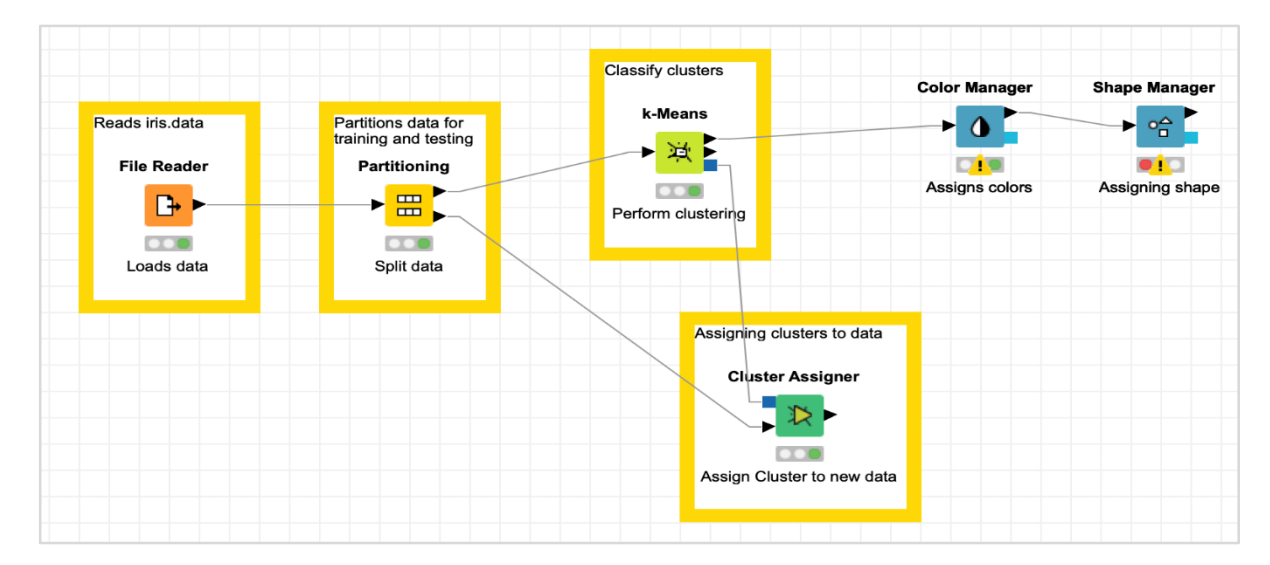

Now, you will be adding the last node in our model and that is the scatter plot.

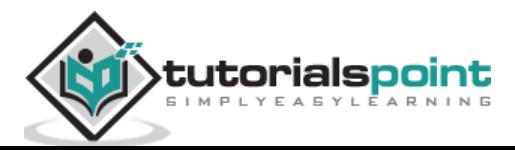

### <span id="page-38-0"></span>**Adding Scatter Plot**

Locate **Scatter Plot** node in the repository and add it to the workspace. Connect the output of **Shape Manager** to the input of **Scatter Plot**. Leave the configuration to defaults. Set the description.

Finally, add a group annotation to the recently added three nodes

Annotation: Visualization

Reposition the nodes as desired. Your screen should look like the following at this stage.

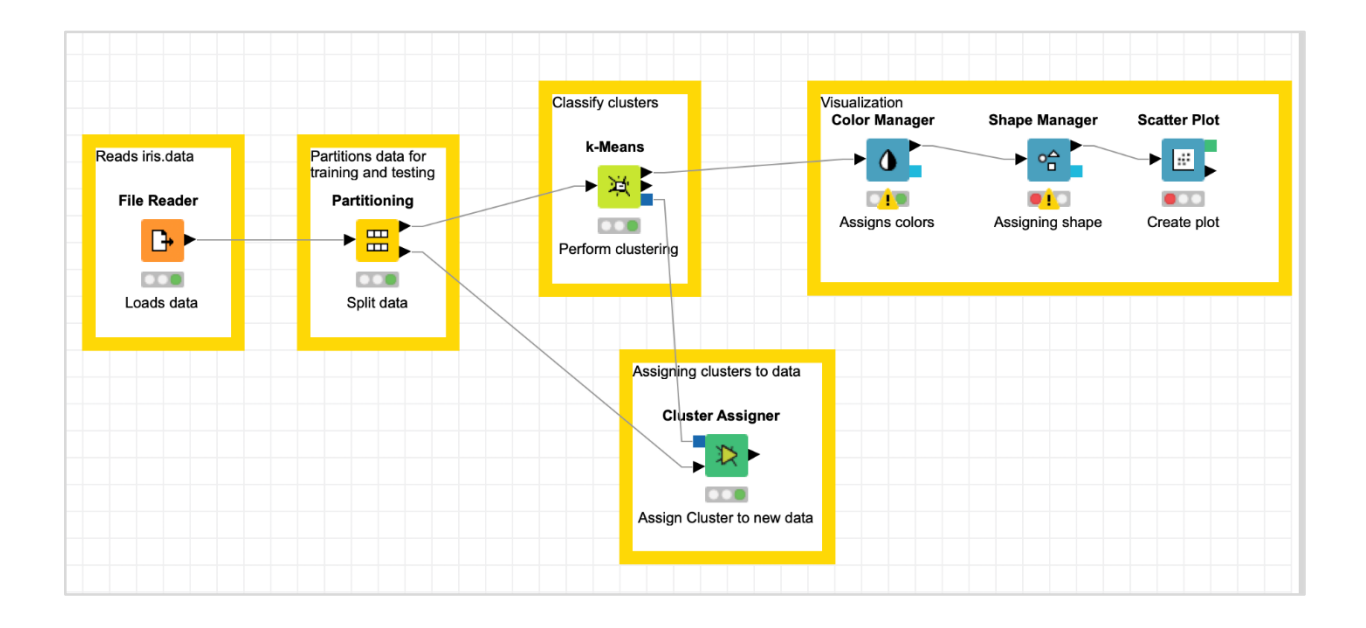

This completes the task of model building.

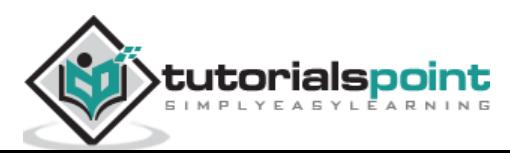

<span id="page-39-0"></span>To test the model, execute the following menu options: **Node → Execute All**

If everything goes correct, the status signal at the bottom of each node would turn green. If not, you will need to look up the **Console** view for the errors, fix them up and re-run the workflow.

Now, you are ready to visualize the predicted output of the model. For this, right click the **Scatter Plot** node and select the following menu options: **Interactive View: Scatter Plot**

This is shown in the screenshot below:

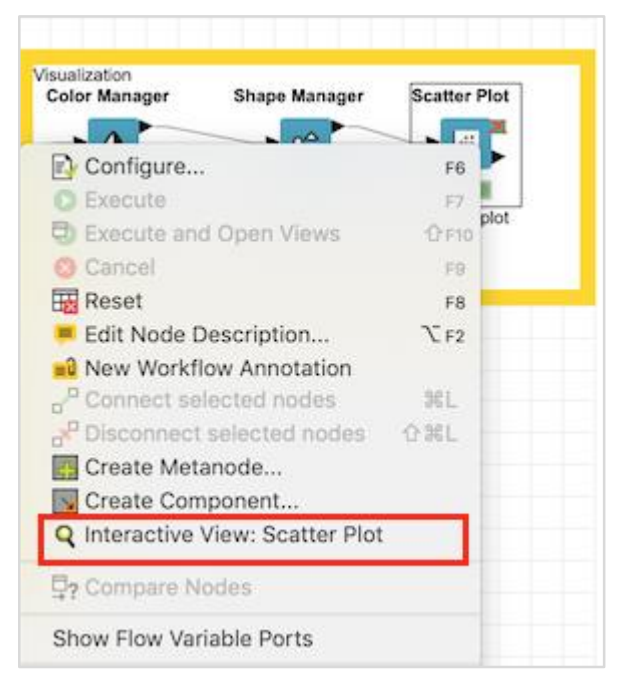

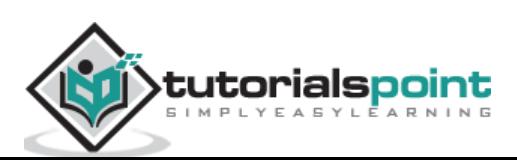

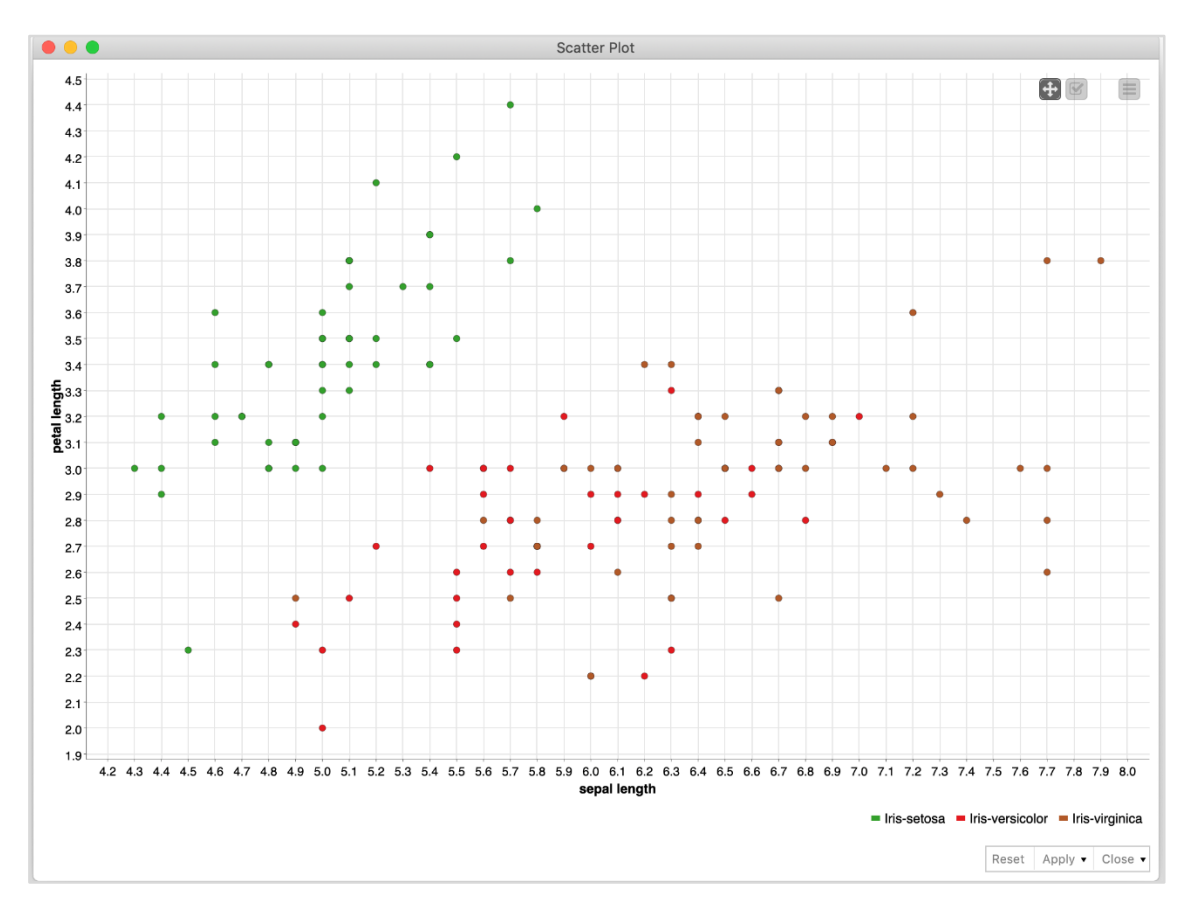

You would see the scatter plot on the screen as shown here:

You can run through different visualizations by changing x- and y- axes. To do so, click on the settings menu at the top right corner of the scatter plot. A popup menu would appear as shown in the screenshot below:

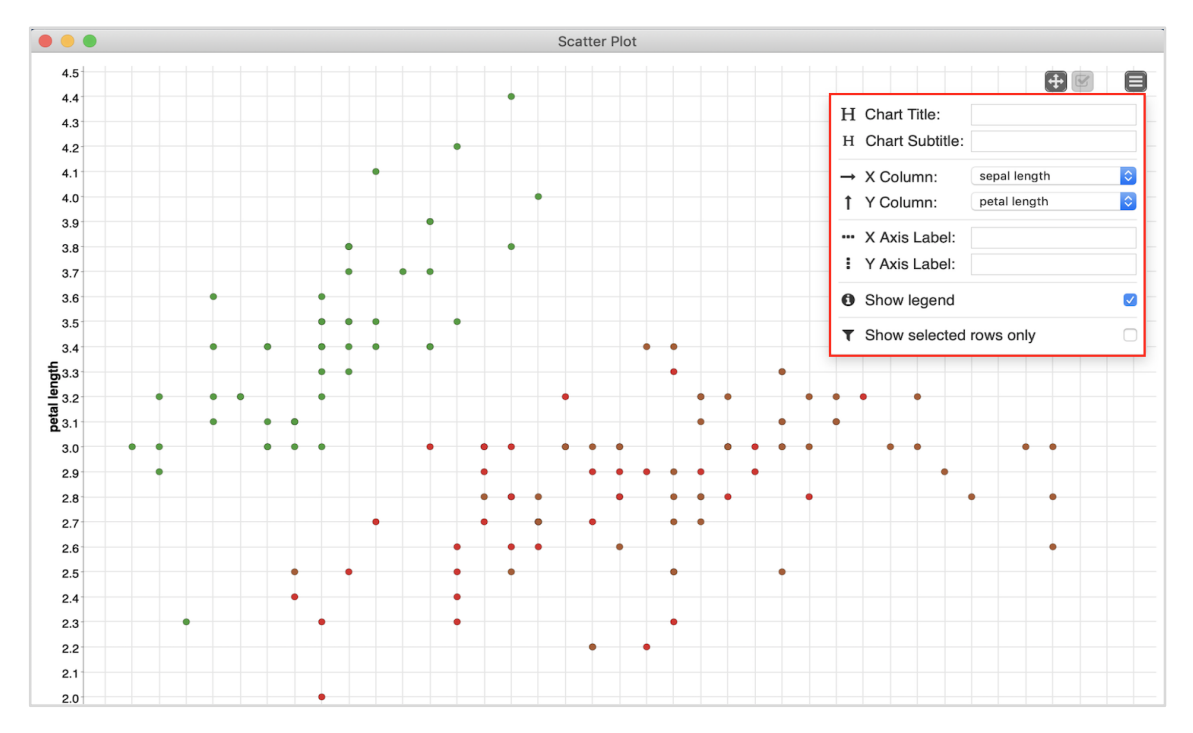

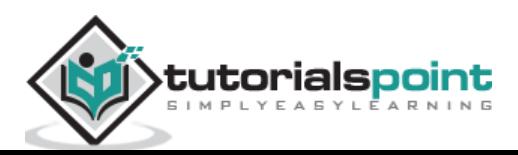

You can set the various parameters for the plot on this screen to visualize the data from several aspects.

This completes our task of model building.

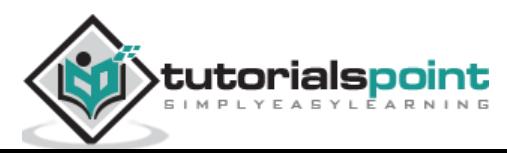

<span id="page-42-0"></span>KNIME provides a graphical tool for building Machine Learning models. In this tutorial, you learned how to download and install KNIME on your machine.

### <span id="page-42-1"></span>**Summary**

You learned the various views provided in the KNIME workbench. KNIME provides several predefined workflows for your learning. We used one such workflow to learn the capabilities of KNIME. KNIME provides several pre-programmed nodes for reading data in various formats, analyzing data using several ML algorithms, and finally visualizing data in many different ways. Towards the end of the tutorial, you created your own model starting from scratch. We used the well-known iris dataset to classify the plants using k-Means algorithm.

You are now ready to use these techniques for your own analytics.

### <span id="page-42-2"></span>**FutureWork**

If you are a developer and would like to use the KNIME components in your programming applications, you will be glad to know that KNIME natively integrates with a wide range of programming languages such as Java, R, Python and many more.

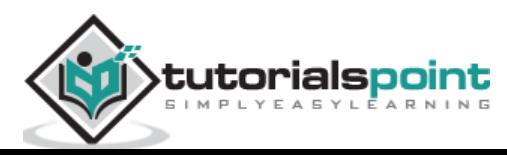